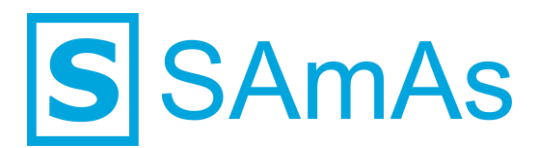

**SAmAs GmbH Technologiepark 9 33100 Paderborn Tel.: 05251-205650 info@samas.de www.samas.de**

**Dokumentation Importautomat: Version 19.0.0**

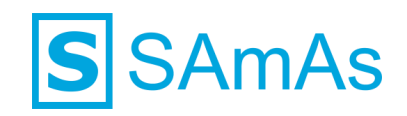

# **Sehr geehrte/r SAmAs Kundin und Kunde,**

wir freuen uns, dass Sie sich für unser Produkt entschieden haben und danken Ihnen für das Vertrauen, das Sie unserem Unternehmen entgegenbringen. Als führender Softwarehersteller aus Westfalen entwickeln wir passgenaue Software-Lösungen auf Basis neuester Microsoft-Technologien. Dabei leben und lieben wir den "Arbeits- und Gesundheitsschutz" seit mehr als 26 Jahren. Mit unseren vielseitigen Produkten verfolgen wir das Ziel Arbeitsabläufe zu vereinfachen, sensible Daten zu schützen und den Arbeitsalltag unserer Kunden und deren Mitarbeiter nahtlos zu gestalten.

Erreichen Sie Ihre Organisationsziele, indem Sie von Empfehlungen, Best Practices und Kenntnissen von Kunden, Experten, Beratern und Technikern profitieren. Über uns erfahren Sie, wie Sie Ihre Prozesse und damit Ihre tägliche Arbeit verbessern können. Jeder SAmAs Kunde profitiert dabei nachhaltig von den Erfahrungen einer großen Community.

Alle SAmAs Softwareprogramme werden mit der aktuellsten Microsoft Technologie entwickelt und basieren auf Microsoft SQL-Server. Alle Programme sind vollständig replikationsfähig und eignen sich daher besonders für den mobilen Einsatz auf dem Notebook. Beliebig viele Personen können so zeitgleich, mobil (offline) und stationär (online), mit SAmAs Programmen arbeiten.

Sie in Ihrem Business zu unterstützen, ist unsere Aufgabe.

Viel Erfolg mit SAmAs!

Ihr [SAmAs TEAM](https://www.samas.de/team/)

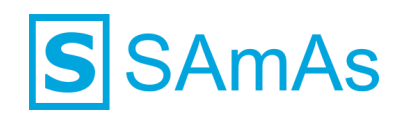

# **Inhaltsverzeichnis**

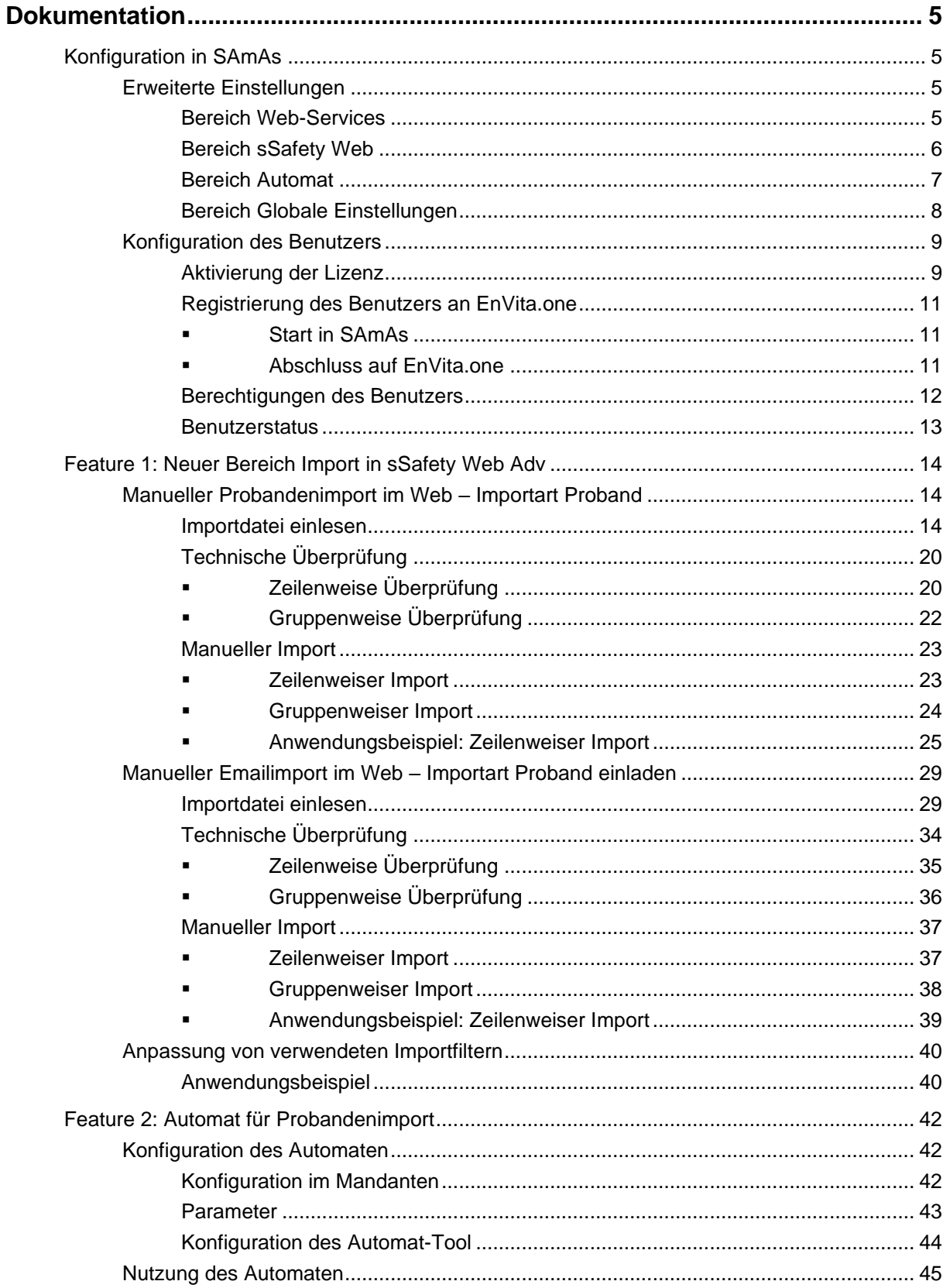

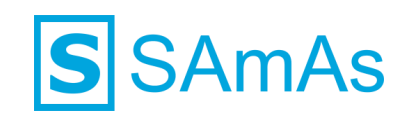

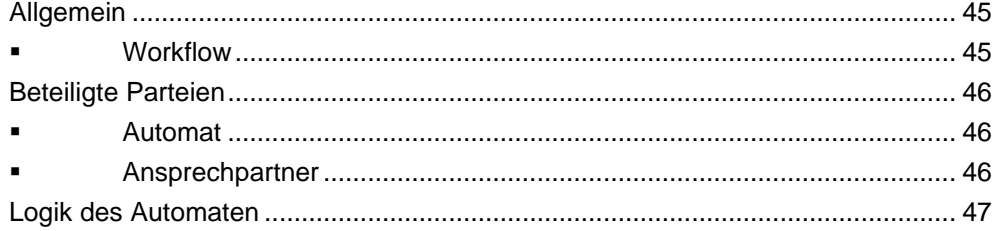

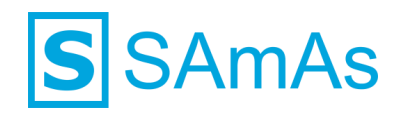

# <span id="page-4-0"></span>**Dokumentation**

# <span id="page-4-1"></span>**Konfiguration in SAmAs**

Nach der Installation von sHealthy Web und sSafety Web, ist es erforderlich SAmAs Health (& Safety) für die Nutzung der Webclients und des Automaten zu konfigurieren.

# <span id="page-4-2"></span>**Erweiterte Einstellungen**

# <span id="page-4-3"></span>**Bereich Web-Services**

Unter dem Punkt *EnVita.one* müssen folgende Einstellungen aktiviert werden:

- *1. EnVita.one aktivieren: Verbindung zu EnVita.one*
- *2. sPlattform lokal nutzen*

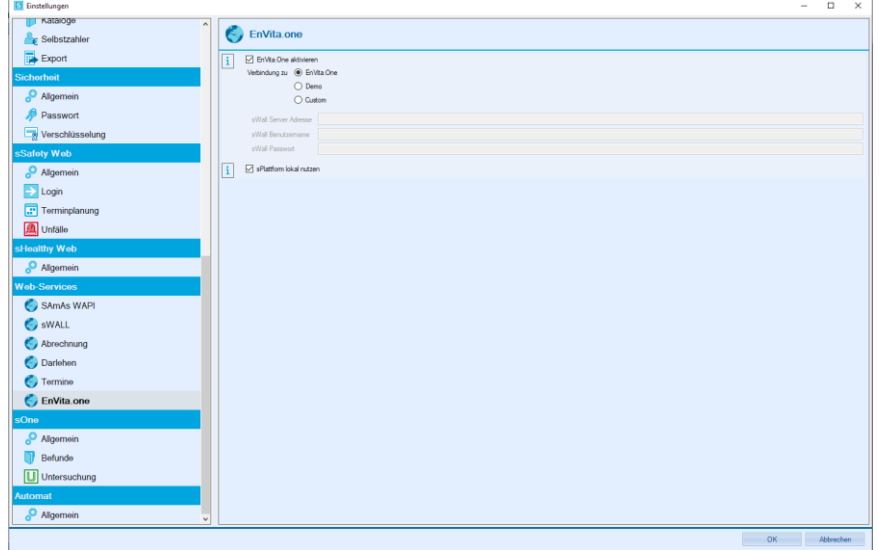

Die aktive Einstellung *EnVita.one aktivieren* erweitert die obere Leiste in SAmAs um den Punkt *EnVita.one* und schaltet die Einstellung *sPlattform lokal nutzen* in den Erweiterten Einstellungen frei.

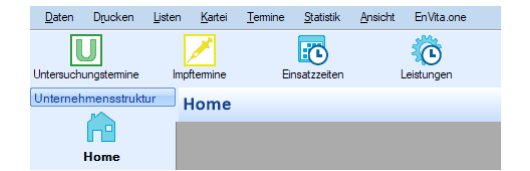

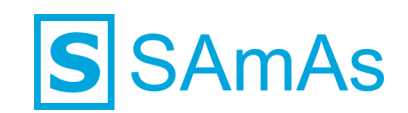

Die Einstellung *sPlattform lokal nutzen* erweitert die Erweiterten Einstellungen um die Bereiche *sHealthy Web* und *Automat* und erweitert den Bereich *sSafety Web* um eine zweite URL:

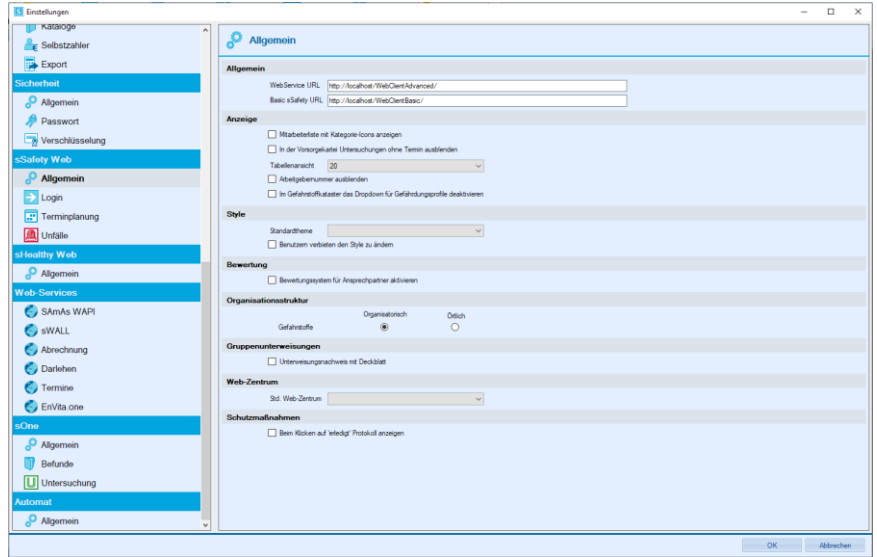

# <span id="page-5-0"></span>**Bereich sSafety Web**

Nach der zusätzlichen Installation von sSafety Web *(neu)*, muss die URL des zweiten WebClients, zusätzlich zur bereits konfigurierten URL, hinterlegt werden.

Hierbei bitte folgendes beachten:

WebService URL: URL des "neuen" WebClients *sSafety Web Advanced* 

Basic sSafety URL: URL des "alten" WebClients *sSafety Web basic* 

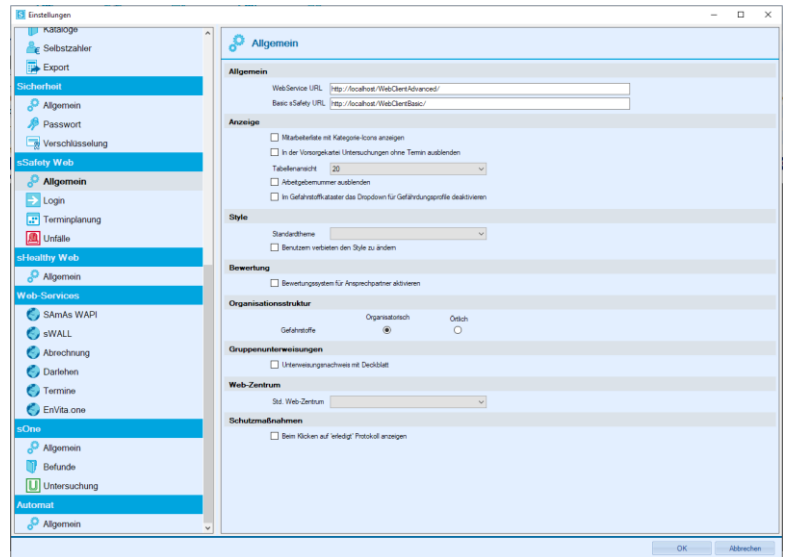

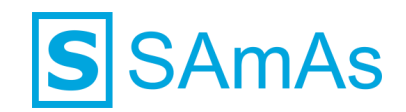

# <span id="page-6-0"></span>**Bereich Automat**

Im Bereich *Automat - Allgemein* muss die Einstellung *Automat für Probandenimport nutzen* aktiviert werden, damit der Reiter *Automat* im EnVita-Mandanten zur Bearbeitung freigeschaltet wird:

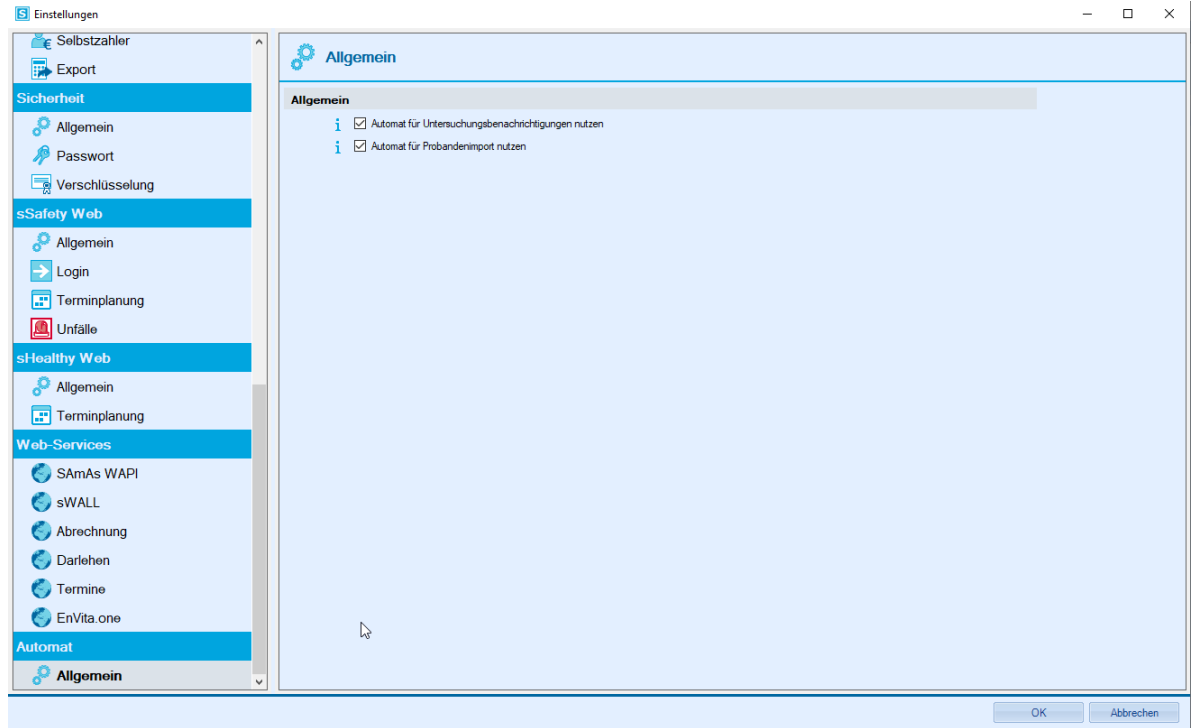

Im Reiter Automat im EnVita-Mandanten lässt sich der Automat für die Datenbank aktivieren und konfigurieren:

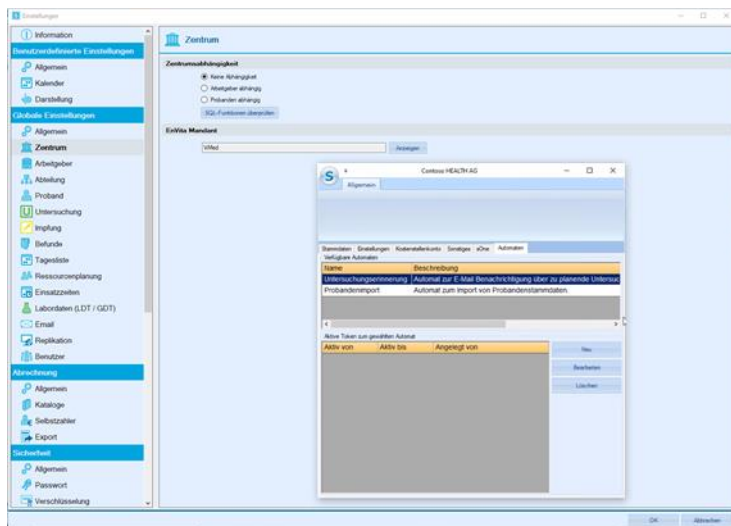

Diese Konfiguration und Einstellung startet jedoch nicht die *.exe*. Diese wird von einem separaten Automat-Tool gestartet.

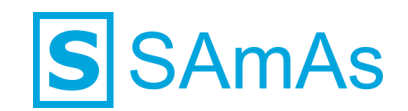

# <span id="page-7-0"></span>**Bereich Globale Einstellungen**

Unter dem Punkt *E-Mail* muss der E-Mailserver im Bereich *Konfiguration* für den E-Mailversand konfiguriert werden.

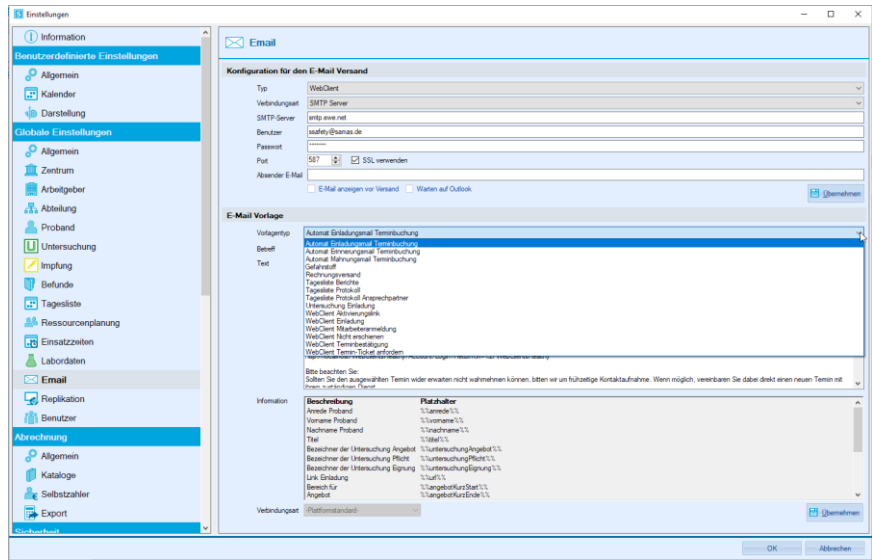

Im Bereich *E-Mail Vorlage* müssen folgende E-Mailvorlagen mit Hilfe der zur Verfügung stehenden Textmarken und Sections konfiguriert werden:

- 1. WebClient Probandendatenimport
- 2. Webclient Ansprechpartnerpasswort zurücksetzen
- 3. WebClient Mitarbeiter Einladen

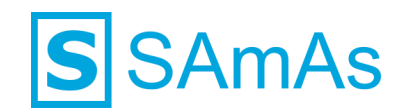

# <span id="page-8-0"></span>**Konfiguration des Benutzers**

Folgende Einstellungen müssen bei dem Benutzer vorgenommen werden, mit dessen Anmeldedaten der Automat gestartet wird.

# <span id="page-8-1"></span>**Aktivierung der Lizenz**

Die Lizenz muss für den Benutzer, mit dessen Anmeldedaten der Automat gestartet wird, aktiviert sein.

Die Aktivierung kann an folgenden beiden Stellen erfolgen:

- 1. Über die Abfrage, die beim Start von SAmAs erscheint.
- 2. Über den Punkt *Lizenz Aktivierung*, der über das Contextmenü unter "?" erreichbar ist.

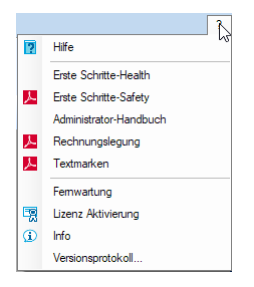

Über die Schaltfläche *Aktivieren* wird die Lizenz aktiviert.

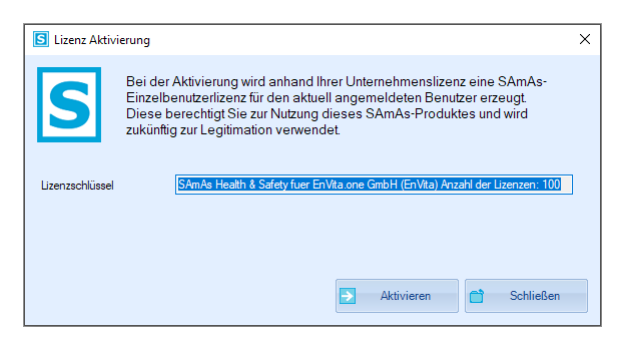

Der Benutzer erhält eine Meldung, ob und dass die Lizenz erfolgreich aktiviert wurde.

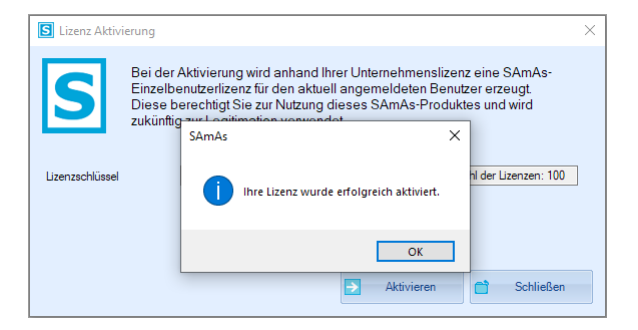

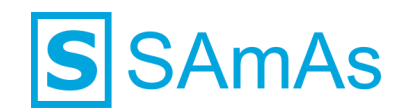

Nach erfolgreicher Lizenzaktivierung lässt sich der Vorgang über *Schließen* beenden und das Fenster schließt sich.

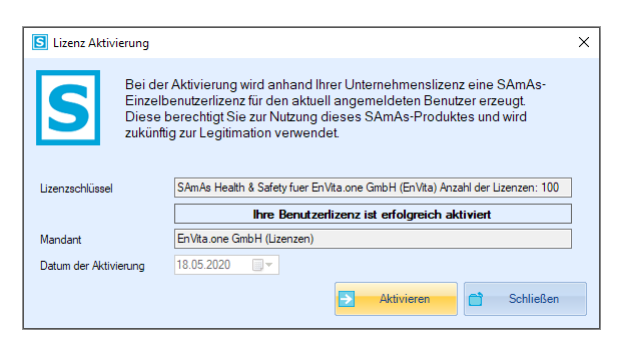

#### Über den Punkt *Info* ist der Mandant sichtbar.

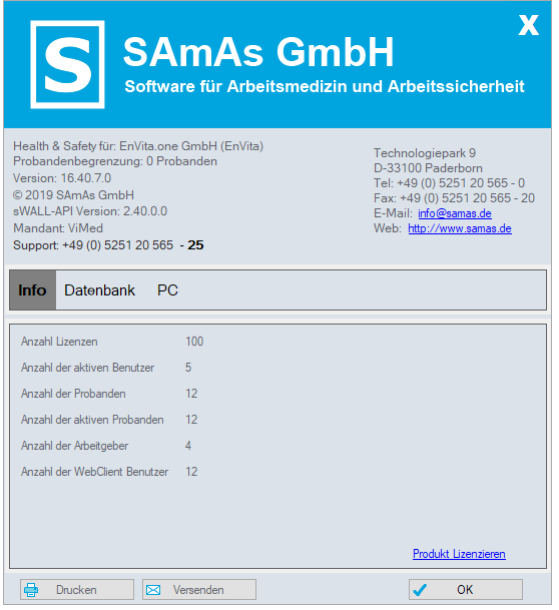

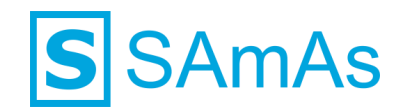

# <span id="page-10-0"></span>**Registrierung des Benutzers an EnVita.one**

# <span id="page-10-1"></span>▪ **Start in SAmAs**

Unter dem Punkt *EnVita.one* muss sich der Benutzer an EnVita.one registrieren.

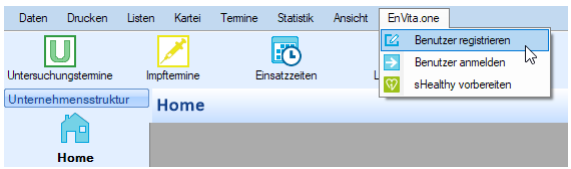

Für die Registrierung muss der Benutzer sowohl eine Emailadresse, als auch ein Passwort angeben.

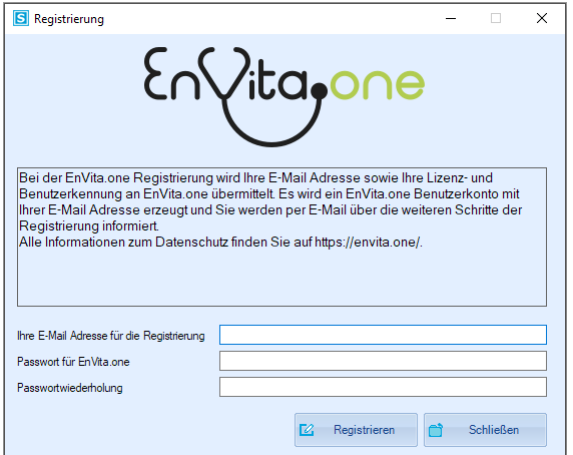

Nachdem der Benutzer die Aktion *Registrieren* ausgeführt hat, öffnet sich *EnVita.one* im Browser. Außerdem erhält er auf die Emailadresse, mit der er sich registriert hat, eine Email zur Verifizierung dieser Emailadresse. Hierfür kann der Benutzer direkt dem Link in der Email folgen, oder den Token händisch auf der geöffneten Seite im Browser eingeben.

# <span id="page-10-2"></span>▪ **Abschluss auf EnVita.one**

Der Benutzer schließt seine Registrierung ab, indem er seine Emailadresse verifiziert.

Anschließend meldet er sich auf *EnVita.one* an, um seine Benutzerdaten zu überprüfen, und ggf. abzuändern und/oder zu vervollständigen.

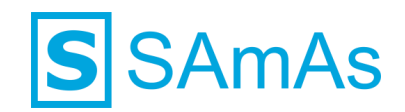

Zuletzt ist es noch erforderlich, dass der Benutzer seine Einwilligung gemäß *DSGVO* erteilt.

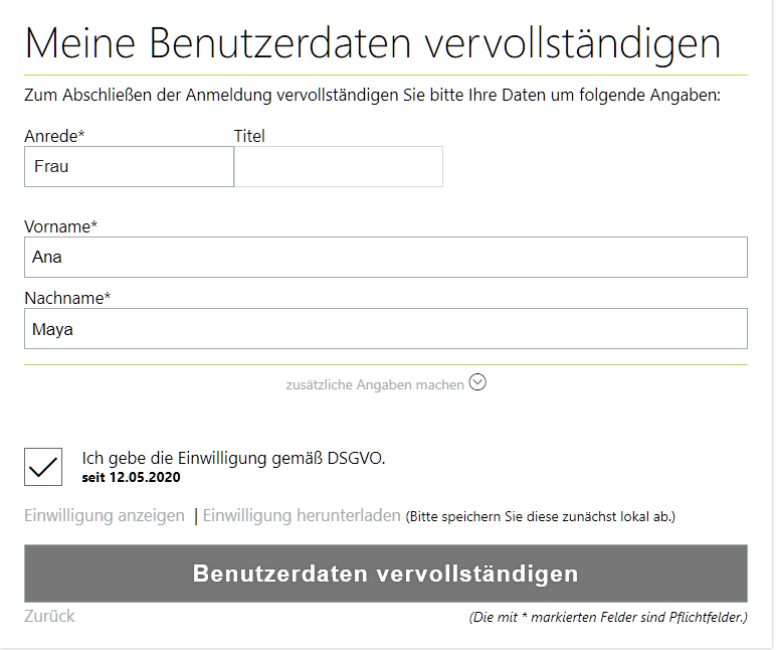

# <span id="page-11-0"></span>**Berechtigungen des Benutzers**

Die Berechtigung *Mandantenfähigkeit* muss in der Standardtabelle hinterlegt sein und bei dem Benutzer auf *Nein* gesetzt werden.

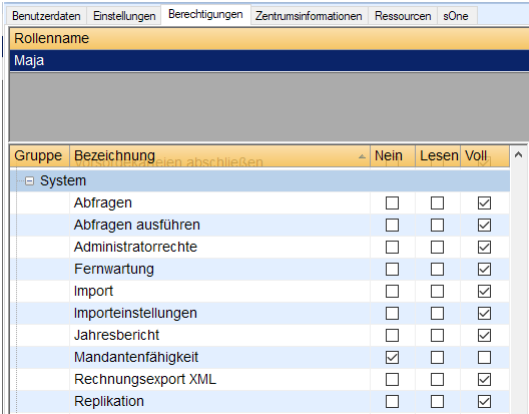

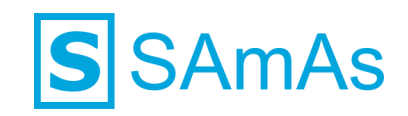

# <span id="page-12-0"></span>**Benutzerstatus**

Der Benutzer darf auf keinen Fall *passiv* oder *gesperrt* sein.

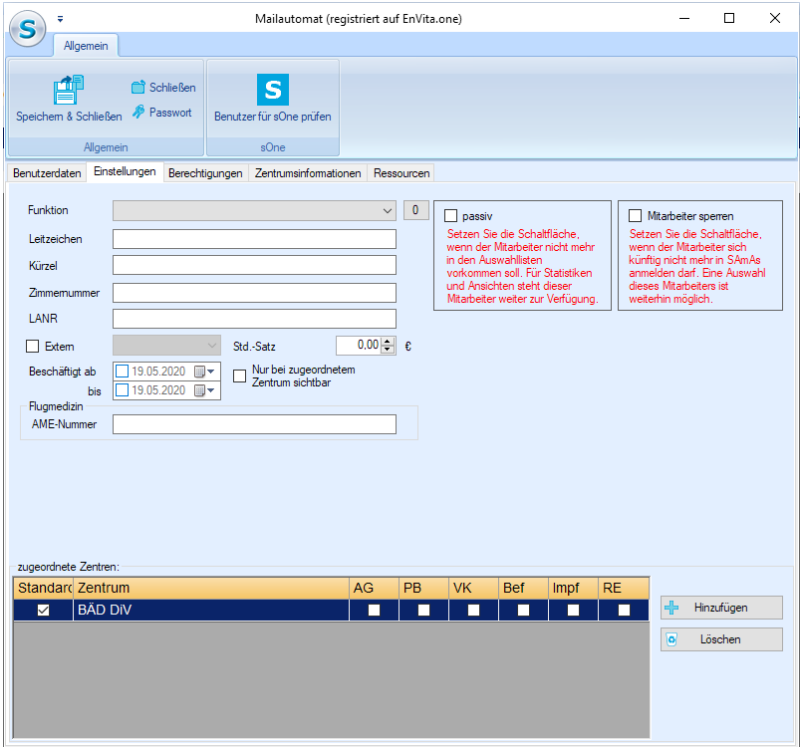

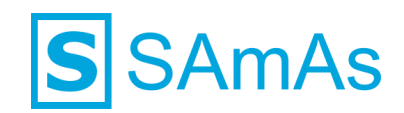

# <span id="page-13-0"></span>**Feature 1: Neuer Bereich Import in sSafety Web Adv**

In sSafety Web Advanced hat der Ansprechpartner die Möglichkeiten Probanden mit den konfigurierten Daten Arbeitgeberspezifisch mit Hilfe von csv-Dateien zu importieren. Ein Arbeitgeberbergreifender Import und Arbeitgeberwechsel sind im Web nicht möglich, da diese Funktionen außerhalb des Zugriffs des Ansprechpartners liegen. Nachdem er die csv-Datei direkt im Web hochgeladen hat, kann er die einzelnen Datensätze technisch prüfen und importieren.

# <span id="page-13-1"></span>**Manueller Probandenimport im Web – Importart Proband**

Der manuelle Probandenimport umfasst den Import von den Probanden mit samt aller Daten, die in der csv-Datei hinterlegt sind, sofern der Importfilter entsprechend konfiguriert ist.

# <span id="page-13-2"></span>**Importdatei einlesen**

In sSafety Web Adv. gibt es einen neuen Bereich: *Import*

Auf der Seite des Bereichs *Import* wird die Kachel *Probandenimport* angezeigt, welche 3 Schaltflächen umfasst:

■ Datei auswählen

人人的

- **Eingelesene Dateien**
- Aufbewahrungsdauer überschritten

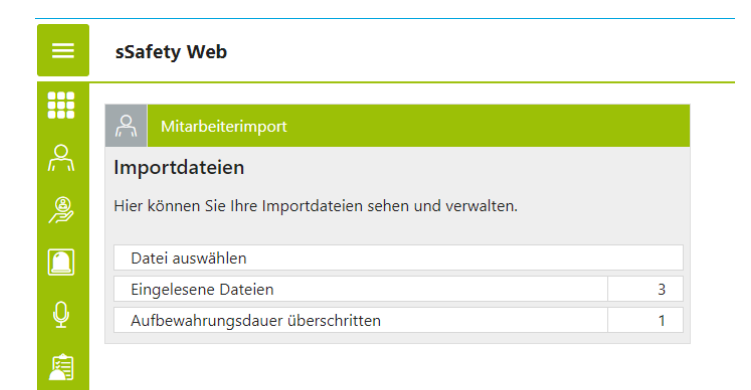

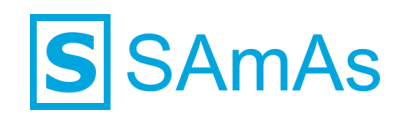

#### Wird die Schaltfläche *Datei auswählen* betätigt,

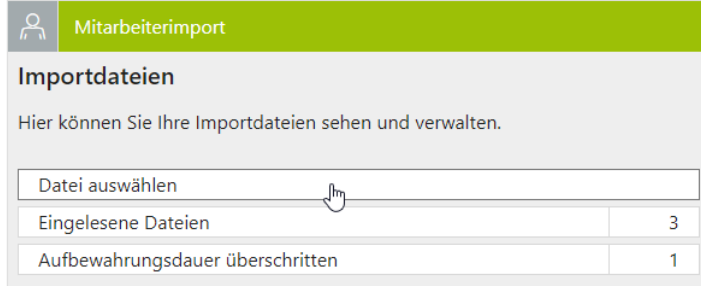

öffnet sich eine neue Seite über die der Nutzer folgende Aktionen ausführen und Eingaben hinterlegen kann:

- **E** Importfilter auswählen
- **E** Details zum ausgewählten Importfilter anzeigen lassen
- **E** Importdatei auswählen
- **E** Aufbewahrungsdauer hinterlegen
- **E** Bemerkung mit max 40 Zeichen hinterlegen

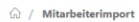

#### Zu Importierende Daten

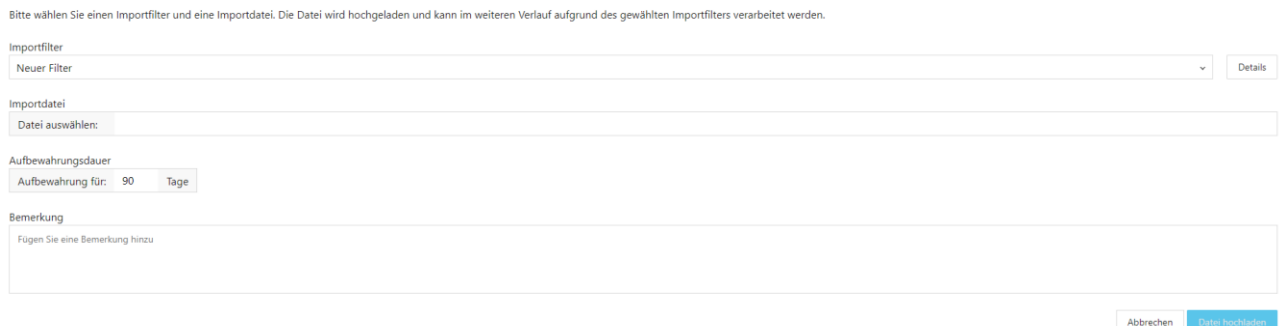

Zur Auswahl stehen alle Importfilter der Importart *Proband* mit dem Mandanten des AGs des APs und ohne Mandant:

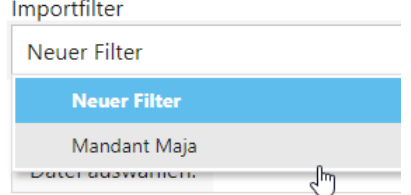

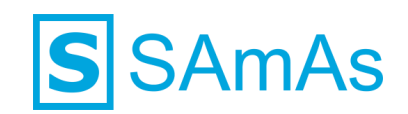

Die Schaltfläche *Details* öffnet die Details zu dem jeweils ausgewählten Importfilter, die dem Nutzer die Konfiguration zeigt:

#### Importfilter: SAP HCM

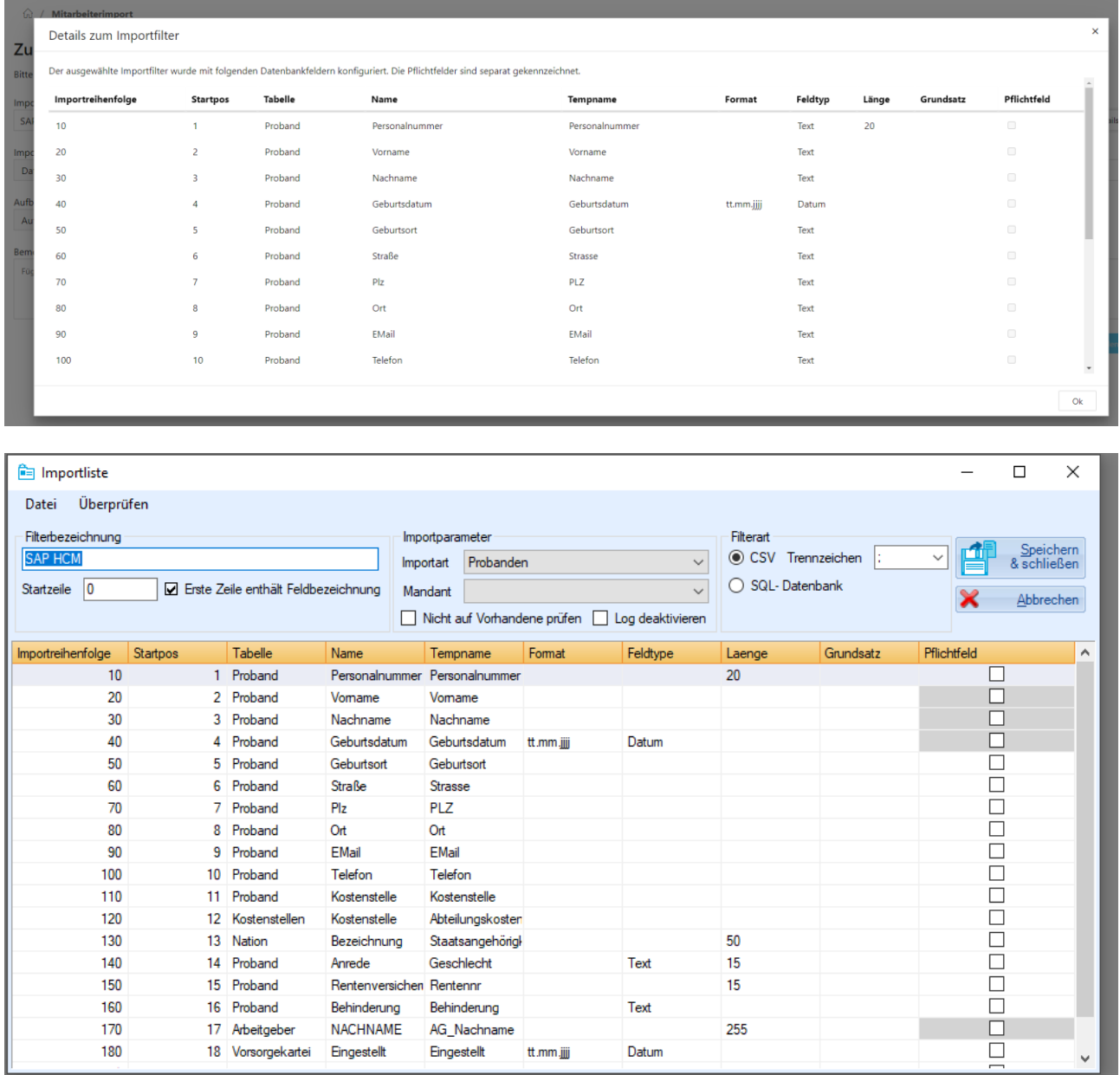

Die Dateiauswahl ist auf *csv-Dateien* beschränkt und erfolgt über den Explorer: Die csv-Datei sollte Arbeitgeber-spezifisch aufgebaut sein

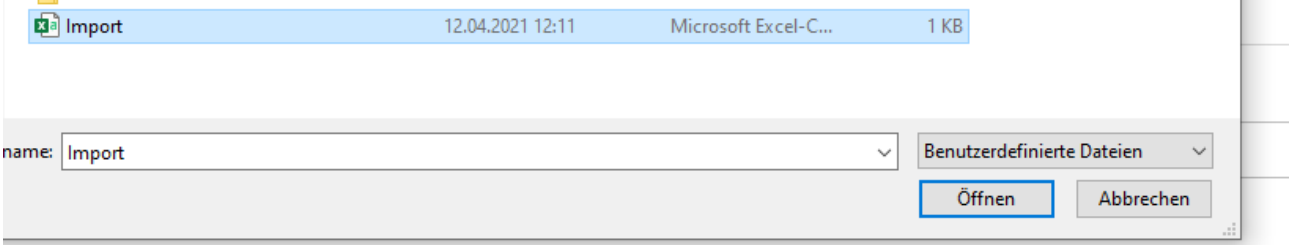

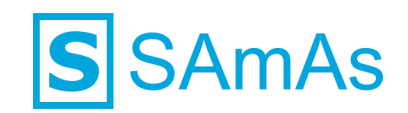

Sobald ein Importfilter und eine Importdatei ausgewählt wurden, lässt sich die Datei hochladen: Die Angaben der *Aufbewahrungsdauer* und der *Bemerkung* sind freiwillig.

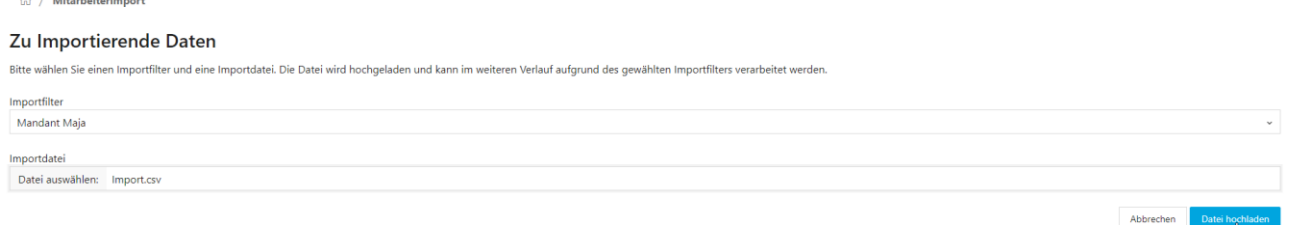

Der Nutzer bekommt eine Rückmeldung wie viele Zeilen eingelesen werden konnten; *OK* schließt das Fenster:

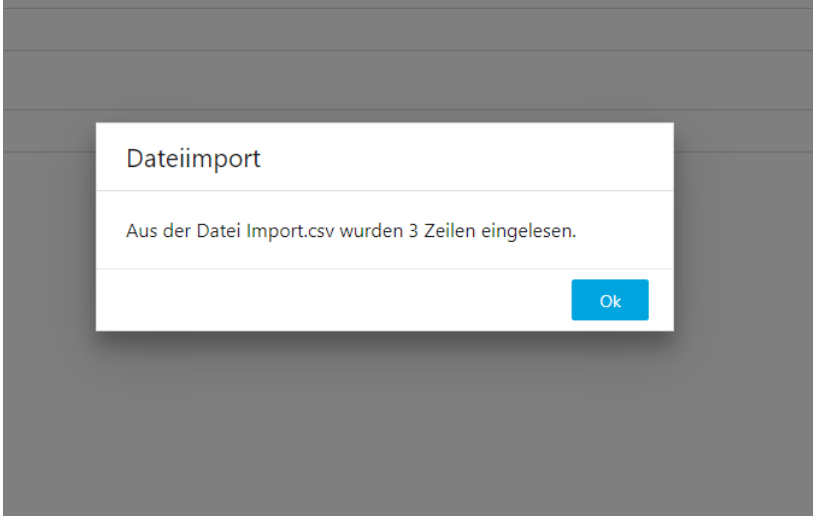

Die eingelesenen Dateien lassen sich über den Bereich *Eingelesene Dateien* einsehen:

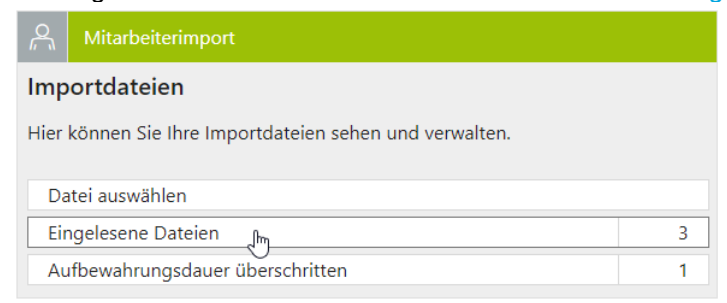

Die eingelesenen Importdateien werden untereinander aufgelistet + Anzahl der eingelesenen Zeilen und ggf. Aufbewahrungsdauer und Bemerkung:

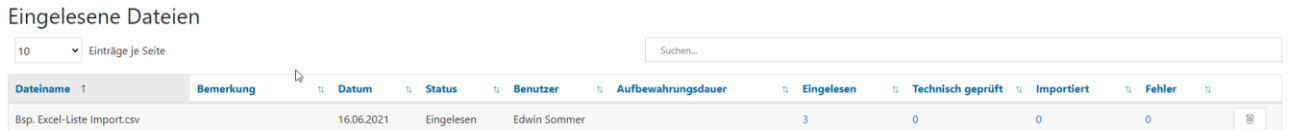

In allen Zeilen erscheint ein *Mülleimer-Icon*, über welches die eingelesene Datei gelöscht werden kann:

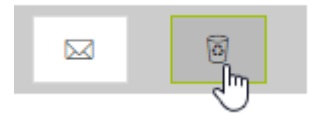

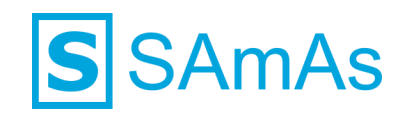

Beim Ausführen der Aktion über das *Mülleimer-Icon* wird die Datei direkt gelöscht:

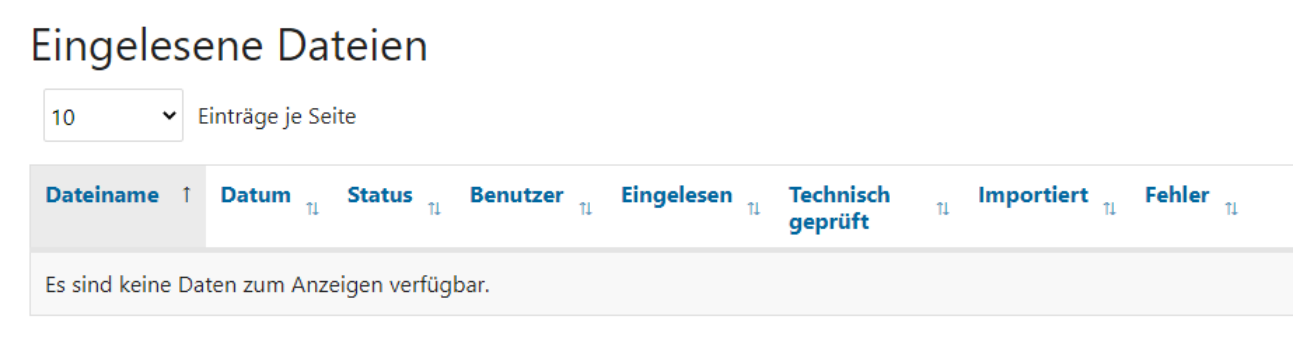

Keine Einträge

Zusätzlich zu dem Mülleimer-Icon erscheint ein *Email-Icon*, über welches eine Reportemail an den angemeldeten Ansprechpartner versendet werden kann:

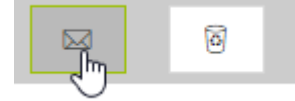

Beim Ausführen der Aktion über das *Email-Icon* wird der Ansprechpartner per Email über den Importstatus der entsprechenden csv-Datei informiert:

- 1. Status des Imports
- 2. Anzahl der Datensätze mit und ohne Fehler
- 3. Zeilennummer und Details zu Fehlern

*Beispiel:*

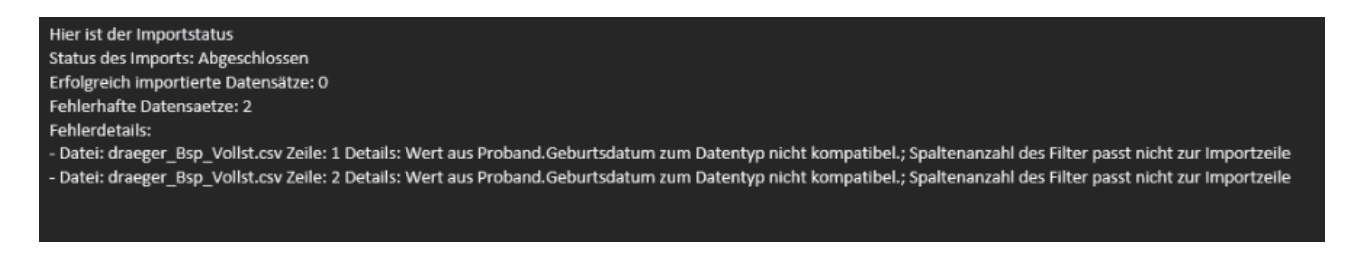

Die Dateien, bei denen die Aufbewahrungsdauer überschritten wurde, lassen sich über den Bereich *Aufbewahrungsdauer überschritten* einsehen:

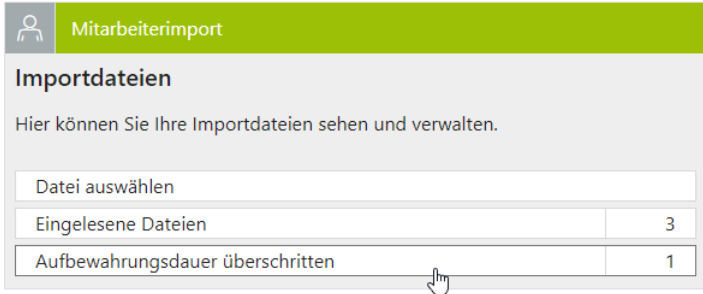

Die überschrittene Aufbewahrungsdauer wird auf Basis der hinterlegten Aufbewahrungsdauer ermittelt, sofern diese im Rahmen der Dateiauswahl erfolgt ist. Wurde keine Aufbewahrungsdauer hinterlegt, gilt die Aufbewahrungsdauer der Datei direkt nach dem hochladen als überschritten.

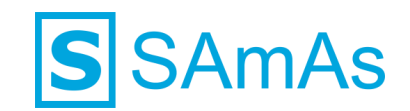

Die betroffenen Importdateien werden untereinander aufgelistet + Anzahl der eingelesenen, technisch geprüften, importierten und fehlerhaften Zeilen, der Aufbewahrungsdauer und ggf. der Bemerkung:

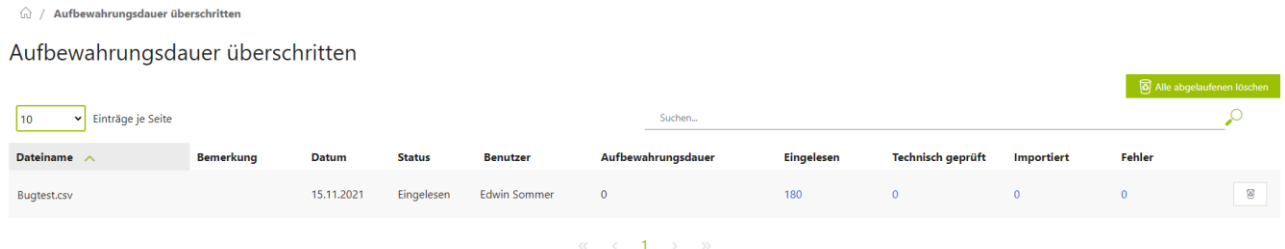

In allen Zeilen erscheint ein *Mülleimer-Icon*, über welches die entsprechende Datei gelöscht werden kann:

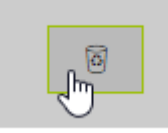

Beim Ausführen der Aktion über das *Mülleimer-Icon* wird die Datei direkt gelöscht.

Zusätzlich zu dem Mülleimer-Icon erscheint über der Liste eine Schaltfläche *Alle abgelaufenen löschen*, über welche der Ansprechpartner alle aufgelisteten csv-Dateien, die er auf der Seite sehen kann, auf einmal löschen kann:

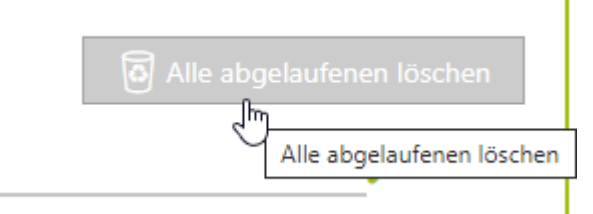

Beim Ausführen der Aktion über die Schaltfläche *Alle abgelaufenen löschen* werden alle sichtbaren aufgelisteten Dateien direkt gelöscht.

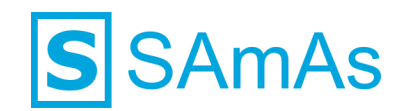

# <span id="page-19-0"></span>**Technische Überprüfung**

Über den Klick auf die Zahl in der Spalte *Eingelesen* gelangt der Nutzer von der Seite *Eingelesene Dateien* auf die Seite *Eingelesene Zeilen*:

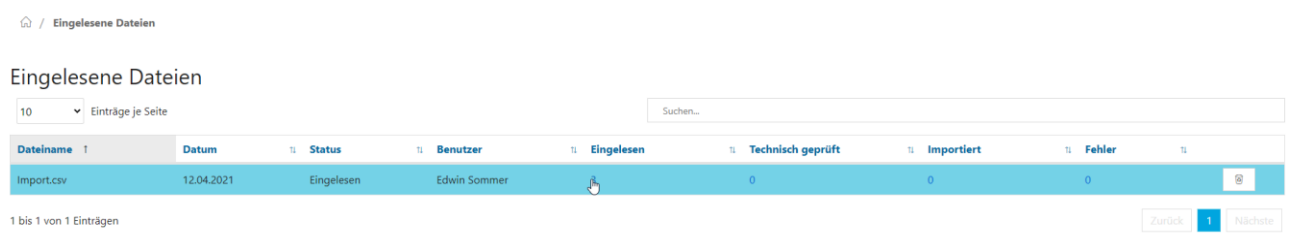

Auf der Seite *Eingelesene Zeilen* werden ihm eingelesenen Zeilen aufgelistet, bei denen eine technische Prüfung noch aussteht:

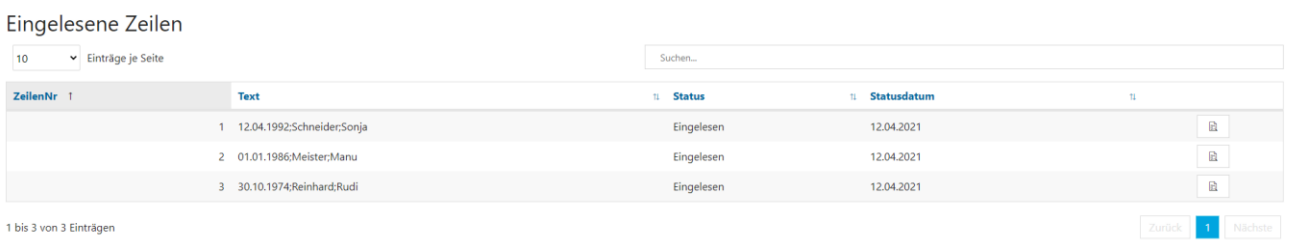

# <span id="page-19-1"></span>▪ **Zeilenweise Überprüfung**

#### Über das Icon *Technisch prüfen* kann der Nutzer die einzelnen Zeilen zeilenweise technisch überprüfen:

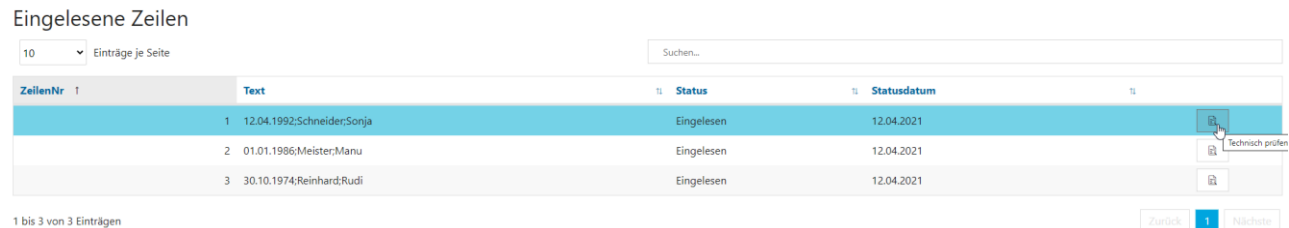

#### Ist die technische Prüfung erfolgreich, wird der Nutzer per *Toast* darüber informiert:

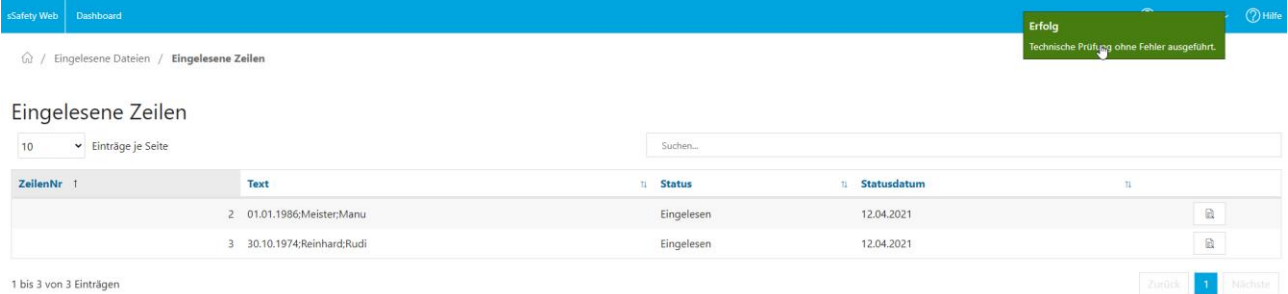

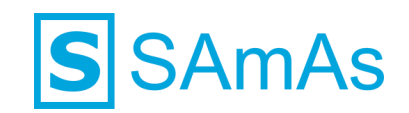

#### Darüber hinaus wird die erfolgreich überprüfte Zeile in die Liste *Technisch geprüfte Zeilen* verschoben:

#### Vor der Überprüfung in der Liste *Eingelesene Zeilen*

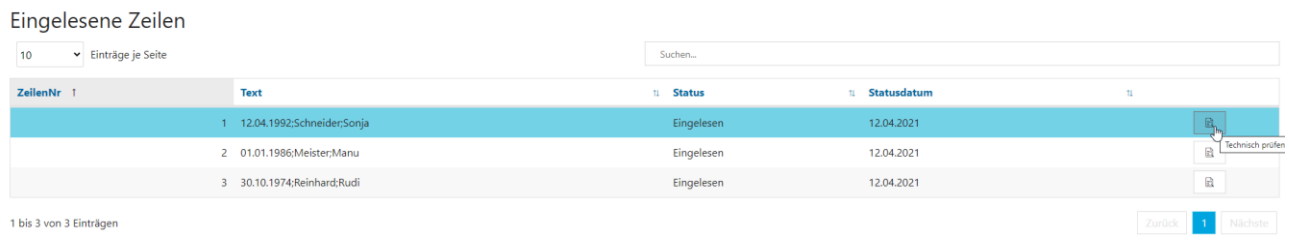

#### Nach der Überprüfung in der Liste *Technisch geprüfte Zeilen*

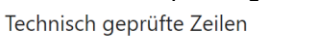

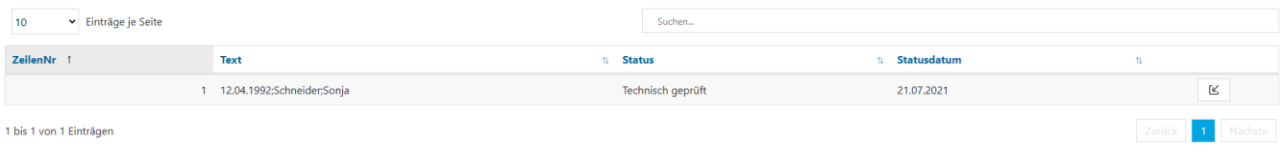

Kommt es bei der technischen Überprüfung zu einem Fehler, wird die entsprechende Fehler-Zeile in die Liste *Fehlerhafte Zeilen* verschoben

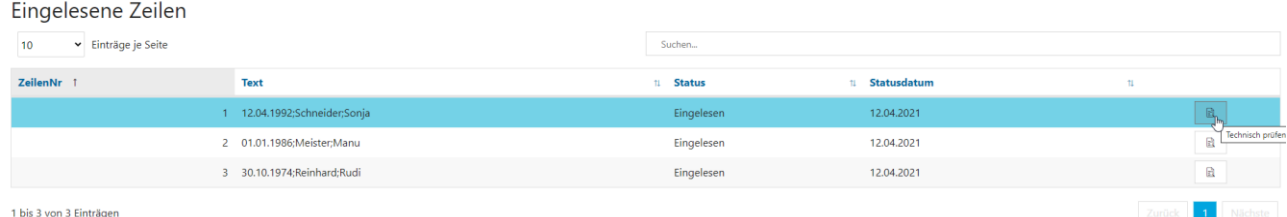

#### bis 3 von 3 Einträge

# In der *Fehlerliste* kann der Nutzer die Art des Fehlers nachvollziehen:

#### Fehlerhafte Zeilen

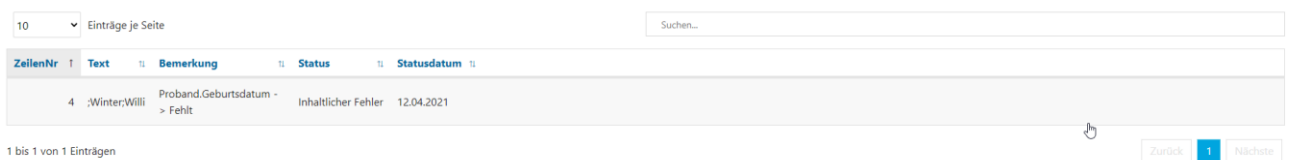

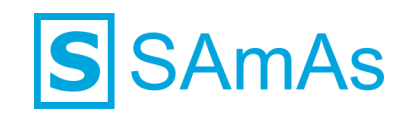

# <span id="page-21-0"></span>▪ **Gruppenweise Überprüfung**

Über die Schaltfläche *Technisch prüfen* kann der Nutzer die ihm zu dem Zeitpunkt angezeigten Zeilen auf der angezeigten Seite mit einem Klick auf einmal überprüfen:

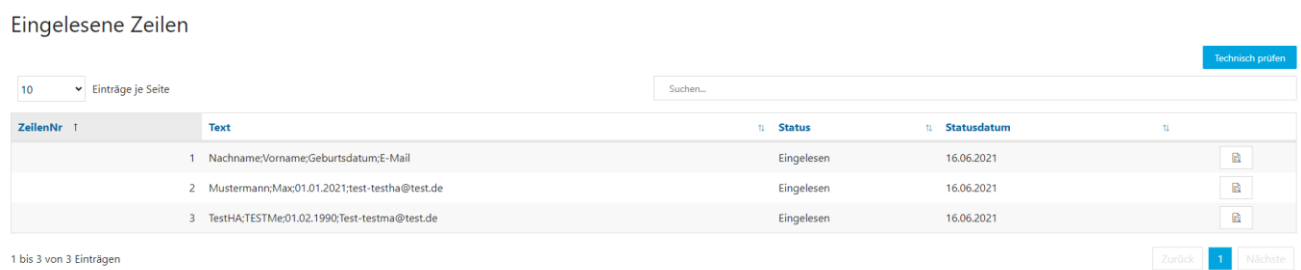

#### Bei der Gruppenweisen Überprüfung erfolgt eine Fehlerrückmeldung, sobald mindestens 1 Zeile Fehlerhaft überprüft wurde:

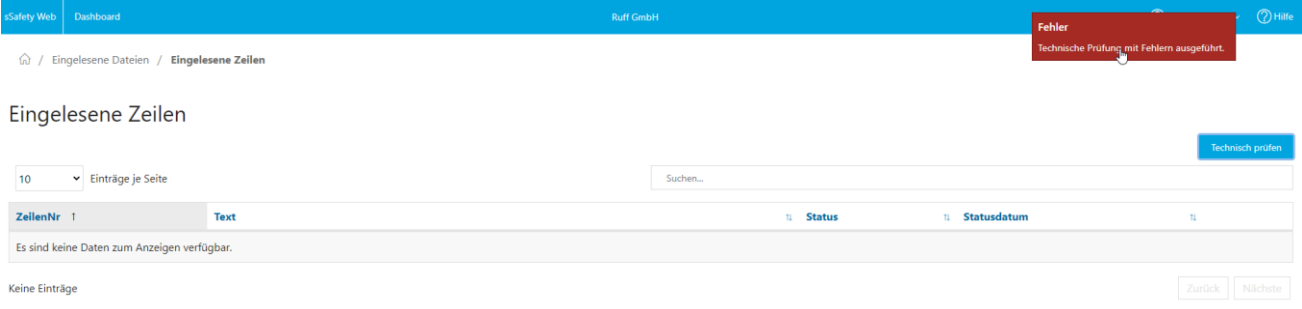

# Eine positive Rückmeldung erfolgt in diesem Falle erst, wenn alle Zeilen fehlerfrei überprüft werden konnten.

Die einzelnen Zeilen werden anhand des Erfolgs oder Misserfolgs in der entsprechenden Liste angezeigt:

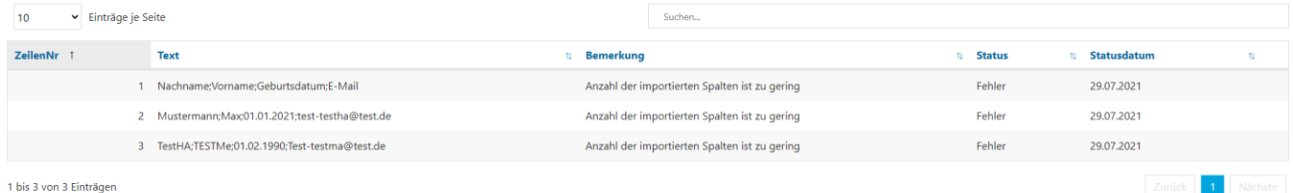

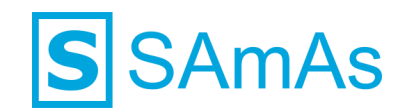

# <span id="page-22-0"></span>**Manueller Import**

In der Liste *Technisch geprüfte Zeilen* ist es möglich den Workflow des Imports über das Icon *Mitarbeiter importieren* auszulösen:

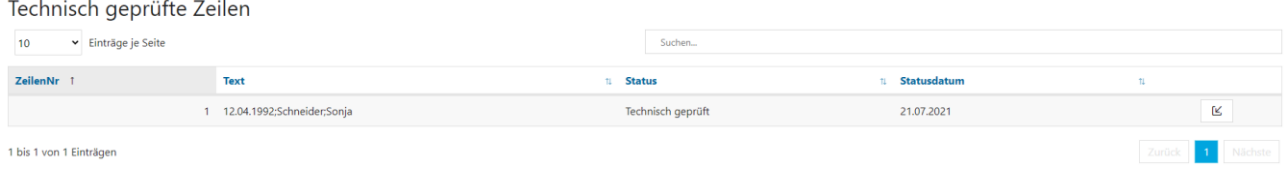

# <span id="page-22-1"></span>▪ **Zeilenweiser Import**

Die inhaltliche Überprüfung erfolgt über eine *Maske*, über die der Nutzer die zu importierenden Daten einsehen kann:

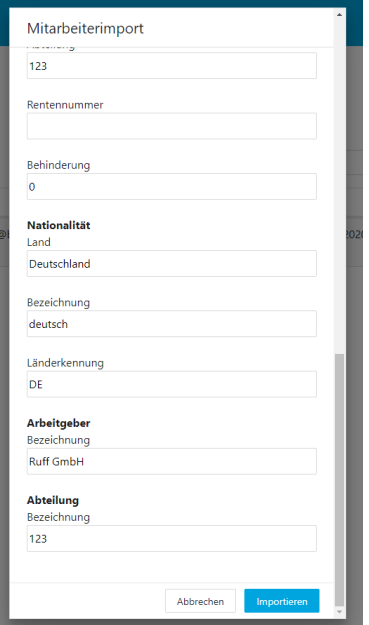

Über die Schaltfläche *Abbrechen* kann der Nutzer den Import an dieser Stelle abbrechen. Der Import erfolgt über die Schaltfläche *Importieren*.

Eine erfolgreich importierte Zeile wird in die Liste *Importierte Zeilen* verschoben:

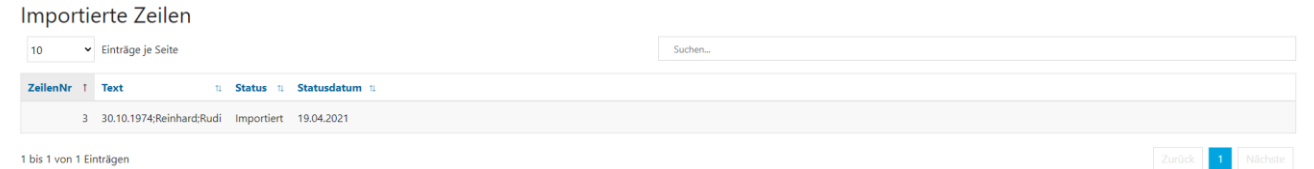

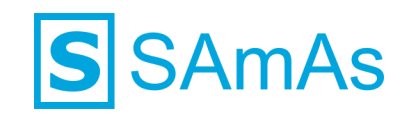

Kommt es beim nachfolgenden Import zu einem Fehler, wird der Nutzer per *Hinweisfenster* darüber informiert: Bestätigung über Schaltfläche *OK* erforderlich

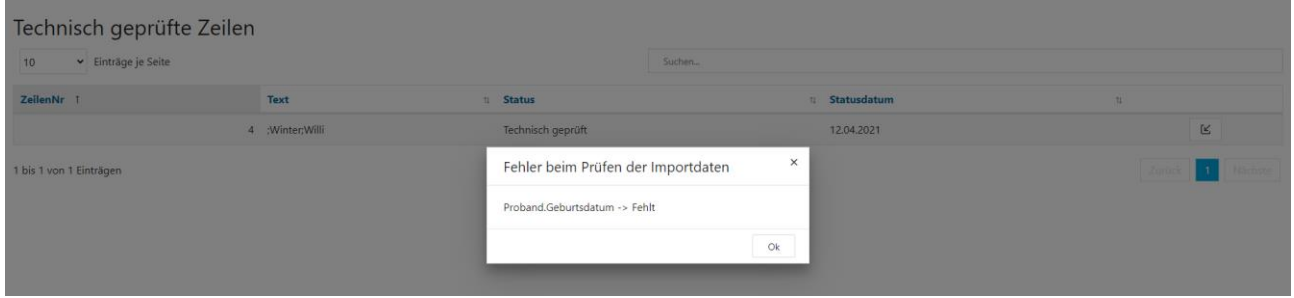

In der *Fehlerliste* kann der Nutzer die Art des Fehlers nachvollziehen:

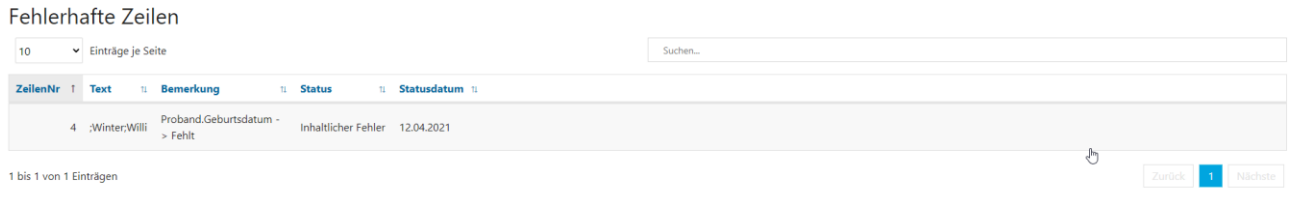

# <span id="page-23-0"></span>▪ **Gruppenweiser Import**

Über die Schaltfläche *Proband importieren* kann der Nutzer die ihm zu dem Zeitpunkt angezeigten Zeilen auf der angezeigten Seite mit einem Klick auf einmal importieren:

Technisch geprüfte Zeilen

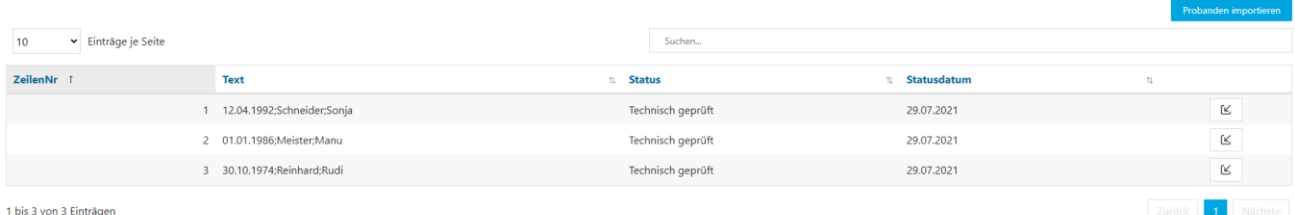

Der Import über diese Schaltfläche erfolgt ohne Aufruf der Maske.

Sobald alle Zeilen erfolgreich importiert werden konnten, wird der Nutzer über den Erfolg informiert:

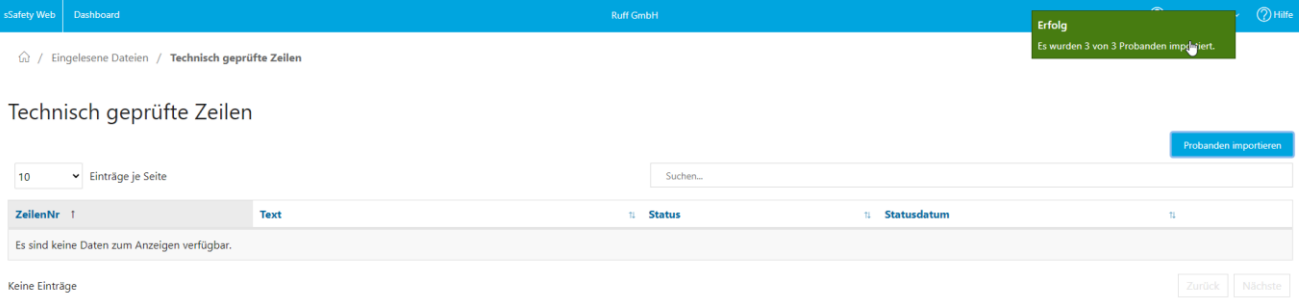

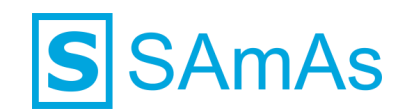

Sobald bei dem Import mindestens 1 Zeile fehlerhaft war, bekommt der Nutzer eine Fehlerrückmeldung.

Die einzelnen Zeilen werden anhand des Erfolgs oder Misserfolgs in der entsprechenden Liste angezeigt: Fehlerhafte Zeilen

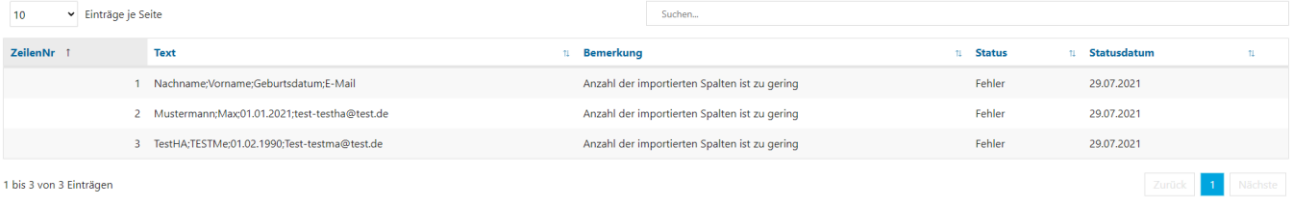

# <span id="page-24-0"></span>▪ **Anwendungsbeispiel: Zeilenweiser Import**

#### Probandenimport aus dem Web auf Basis folgender Konfiguration:

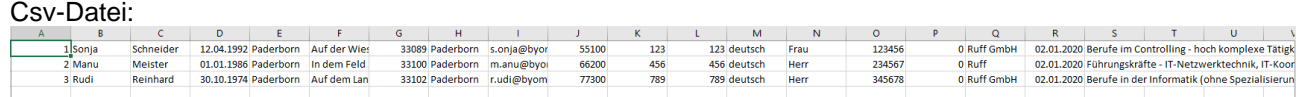

#### Importfilter:

 $\sqrt{2}$ 

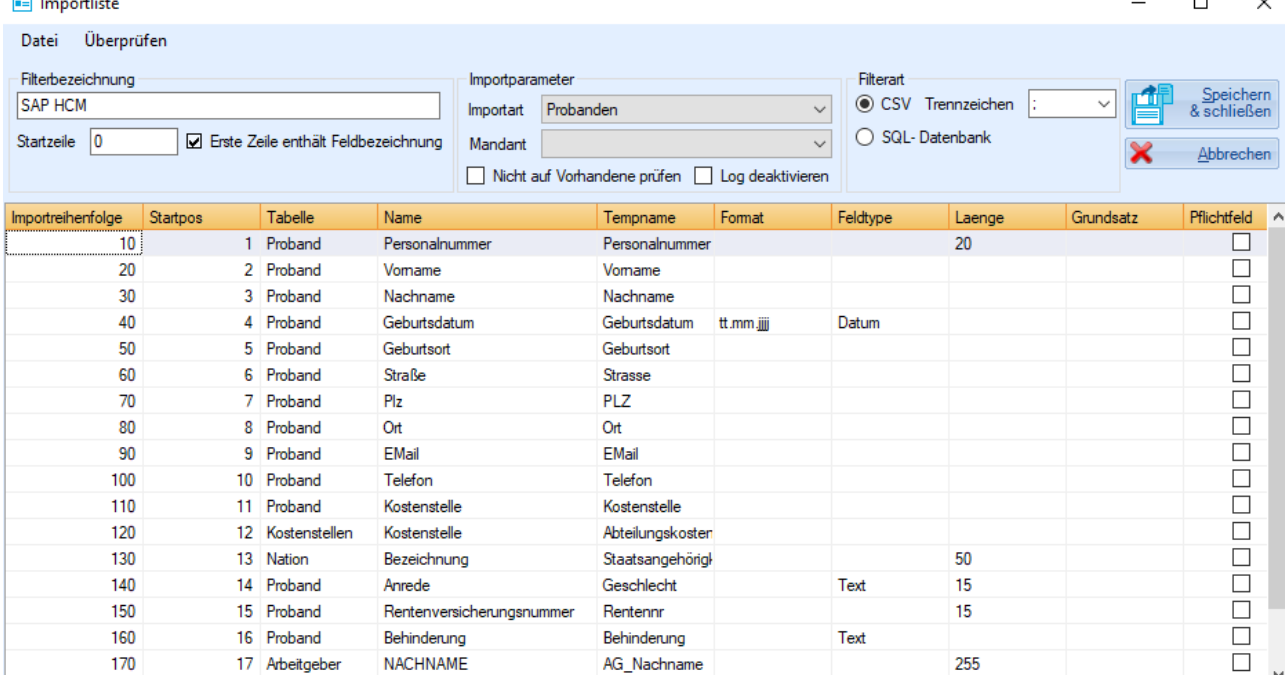

 $\ddot{\phantom{a}}$ 

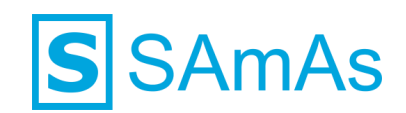

# Liste *Technisch geprüfte Zeilen*:

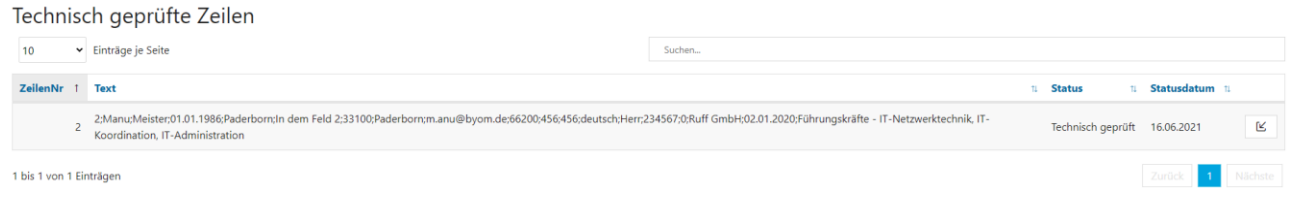

Beim Ausführen der Aktion über das Icon in der Liste technisch geprüfte Zeilen öffnet sich die Maske *Mitarbeiterimport*:

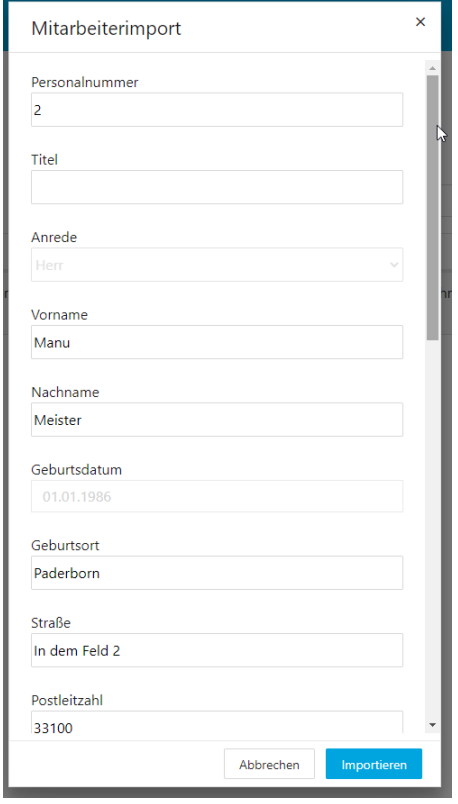

Der Proband wird dem Arbeitgeber des Ansprechpartners und dessen Abteilung, wenn hinterlegt, zugeordnet, wenn in der Importdatei Arbeitgeber und Abteilung beim Probanden nicht hinterlegt sind.

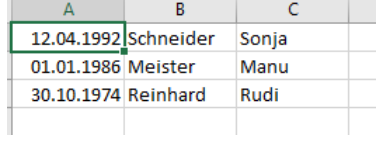

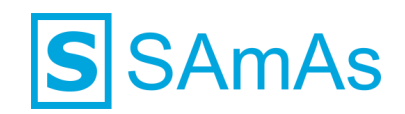

# AP hat nur AG und keine Abteilung

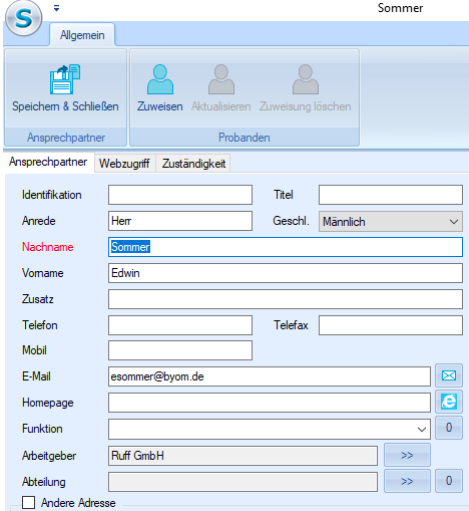

#### Arbeitgeber vorausgewählt

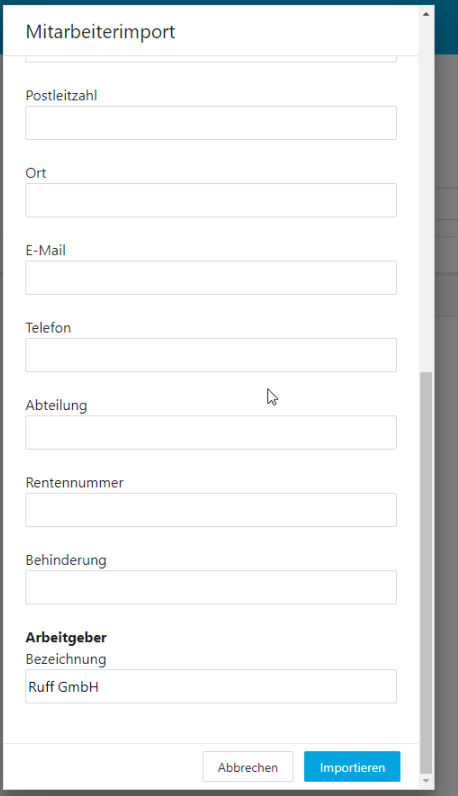

# **S** SAmAs

# AP hat AG und Abteilung

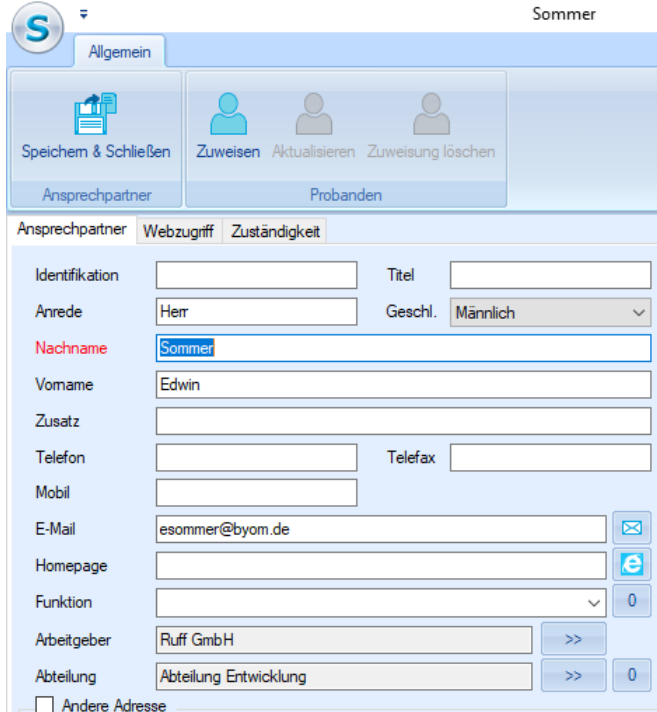

# AG und Abteilung vorausgewählt

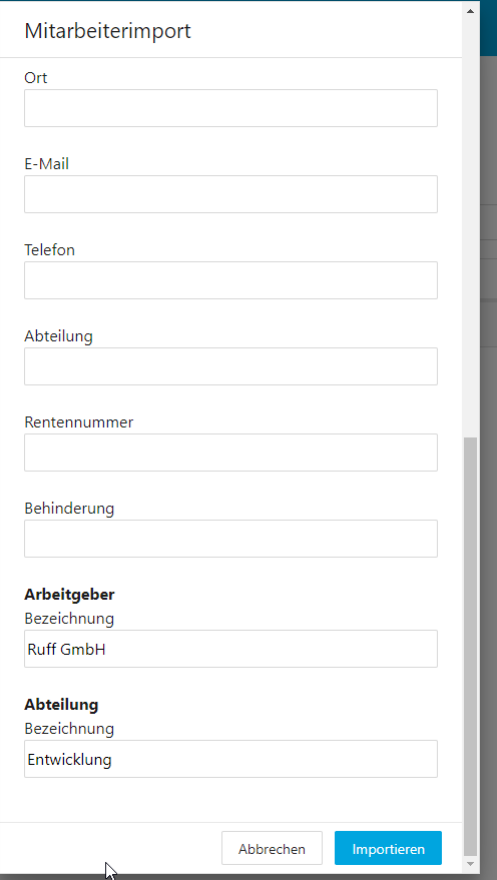

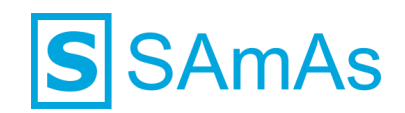

# <span id="page-28-0"></span>**Manueller Emailimport im Web – Importart Proband einladen**

Im Gegensatz zu dem Probandenimport, werden beim Emailimport nur die *Emailadressen* des Probanden importiert und in dem Zuge werden an die importierten Emailadressen Einladungsemails für sHealthy Web versendet, sodass die Probanden ihre Daten selber vervollständigen können.

### <span id="page-28-1"></span>**Importdatei einlesen**

In sSafety Web Adv. gibt es einen neuen Bereich: *Import*

Auf der Seite des Bereichs Import wird die Kachel *Probandenimport* angezeigt, welche 3 Schaltflächen umfasst:

■ Datei auswählen

 $\overline{\mathbb{B}}$ 

- **Eingelesene Dateien**
- **E** Aufbewahrungsdauer überschritten

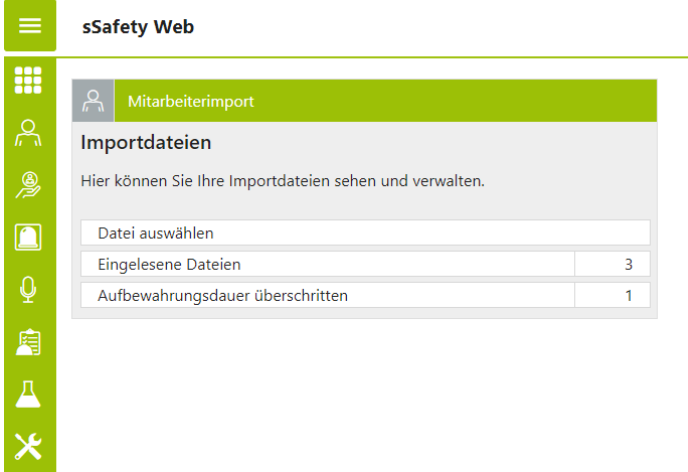

Wird die Schaltfläche *Datei auswählen* betätigt,

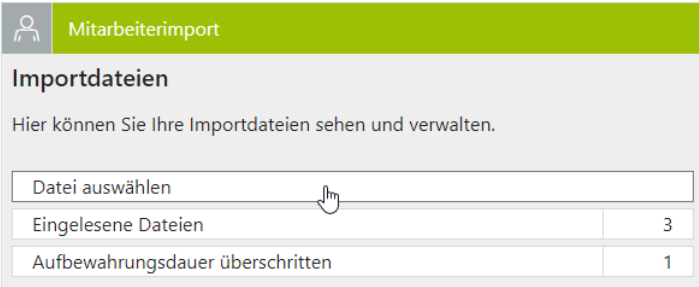

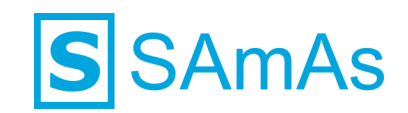

öffnet sich eine neue Seite über die der Nutzer folgende Aktionen ausführen und Eingaben hinterlegen kann:

- **E** Importfilter auswählen
- **E** Details zum ausgewählten Importfilter anzeigen lassen
- **E** Importdatei auswählen
- **E** Aufbewahrungsdauer hinterlegen
- Bemerkung mit max 40 Zeichen hinterlegen

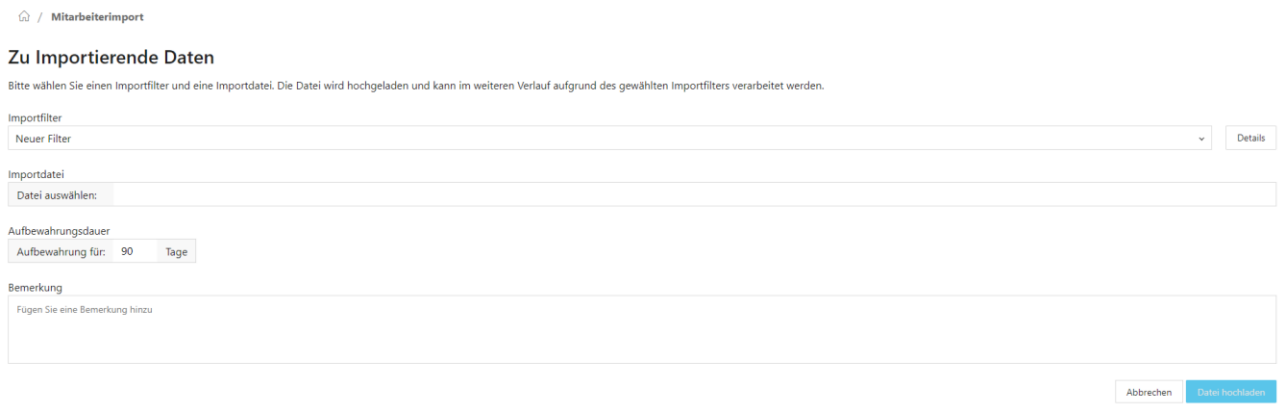

Zur Auswahl stehen alle Importfilter der Importart *Proband einladen* mit dem Mandanten des AGs des APs und ohne Mandant:

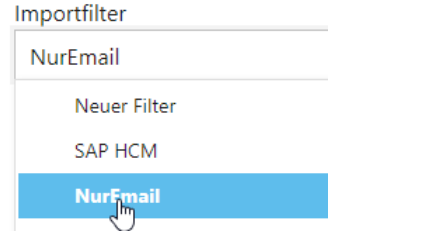

Die Schaltfläche *Details* öffnet die Details zu dem jeweils ausgewählten Importfilter, die dem Nutzer die Konfiguration zeigt:

# Importfilter: NurEmail

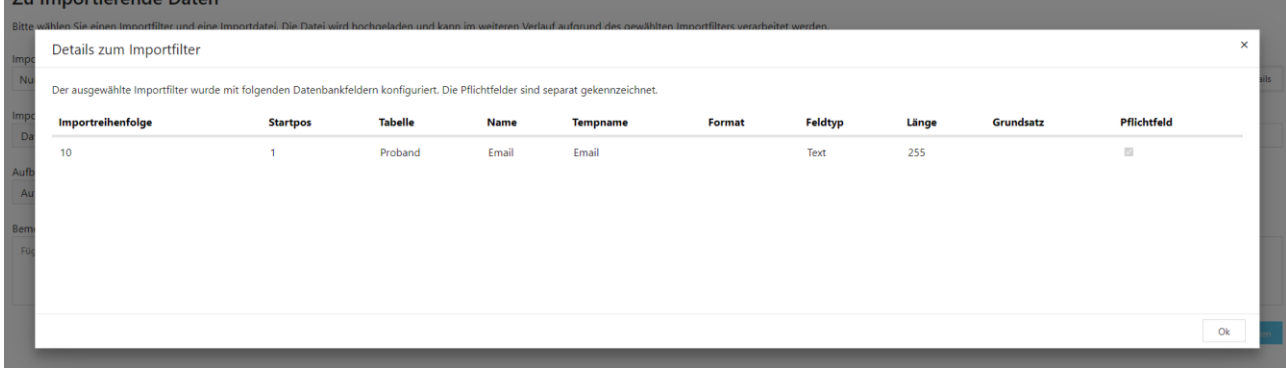

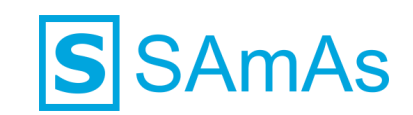

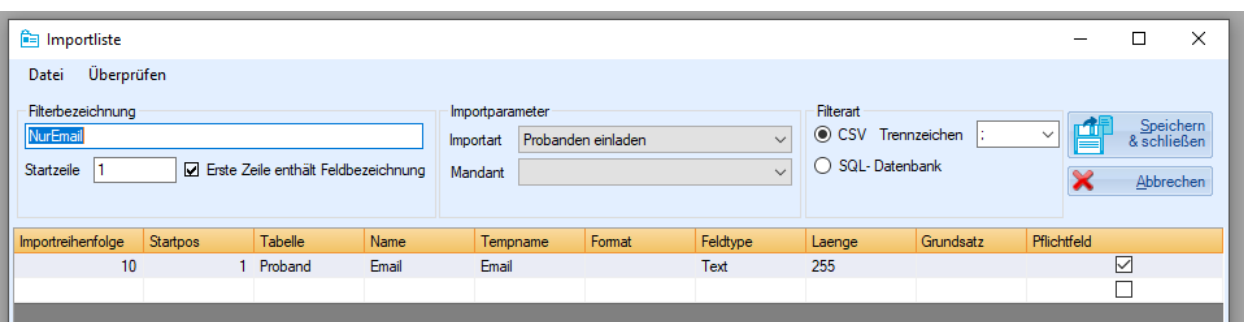

Die Dateiauswahl ist auf *csv-Dateien* beschränkt und erfolgt über den Explorer: Die csv-Datei sollte Arbeitgeber-spezifisch aufgebaut sein  $\sim$ 

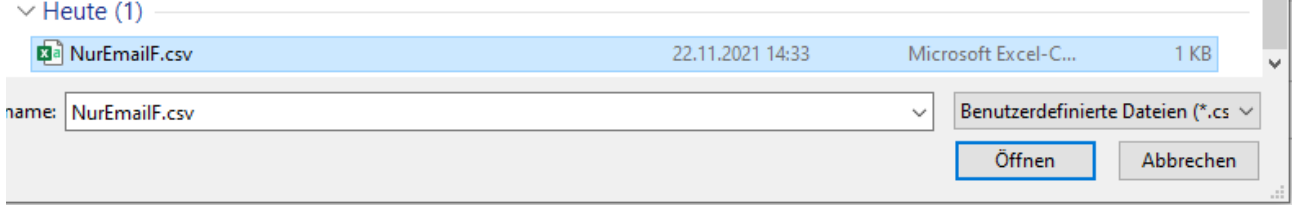

Sobald ein Importfilter und eine Importdatei ausgewählt wurden, lässt sich die Datei hochladen: Die Angaben der *Aufbewahrungsdauer* und der *Bemerkung* sind freiwillig.

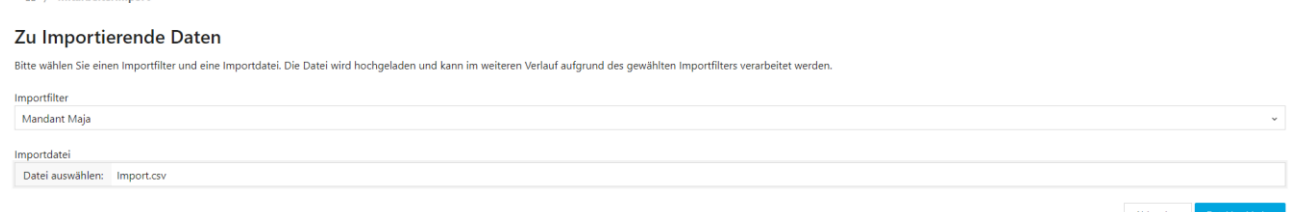

Der Nutzer bekommt eine Rückmeldung wie viele Zeilen eingelesen werden konnten; *OK* schließt das Fenster:

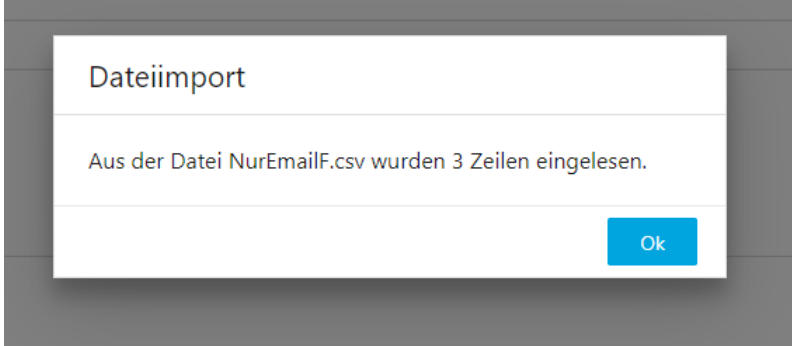

 $\bigcirc$  / Mitarbalterimport

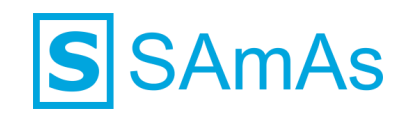

Die eingelesenen Dateien lassen sich über den Bereich *Eingelesene Dateien* einsehen:

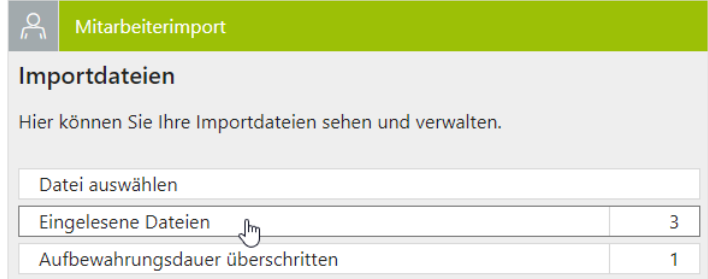

Die eingelesenen Importdateien werden untereinander aufgelistet + Anzahl der eingelesenen Zeilen und ggf. Aufbewahrungsdauer und Bemerkung:

Eingelesene Dateien

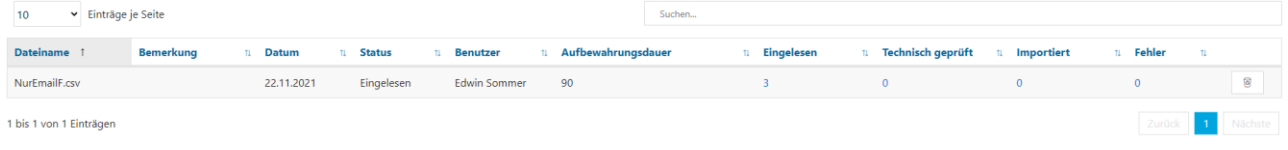

In allen Zeilen erscheint ein *Mülleimer-Icon*, über welches die eingelesene Datei gelöscht werden kann:

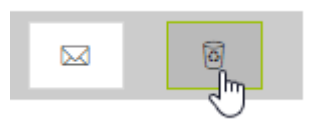

Beim Ausführen der Aktion über das *Mülleimer-Icon* wird die Datei direkt gelöscht:

#### Eingelesene Dateien  $10$ Einträge je Seite Dateiname  $\uparrow$  Datum  $\downarrow$ Importiert  $\frac{1}{10}$ Status  $\frac{1}{11}$ Eingelesen  $_{11}$ Fehler  $\frac{1}{11}$ **Benutzer Technisch**  $\mathbf{u}$ geprüft Es sind keine Daten zum Anzeigen verfügbar.

Keine Einträge

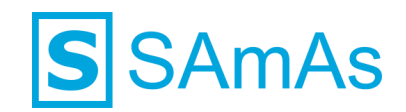

Zusätzlich zu dem Mülleimer-Icon erscheint ein *Email-Icon*, über welches eine Reportemail an den angemeldeten Ansprechpartner versendet werden kann:

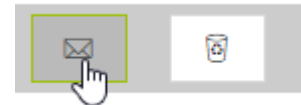

Beim Ausführen der Aktion über das *Email-Icon* wird der Ansprechpartner per Email über den Importstatus der entsprechenden csv-Datei informiert:

- 1. Status des Imports
- 2. Anzahl der Datensätze mit und ohne Fehler
- 3. Zeilennummer und Details zu Fehlern

*Beispiel:*

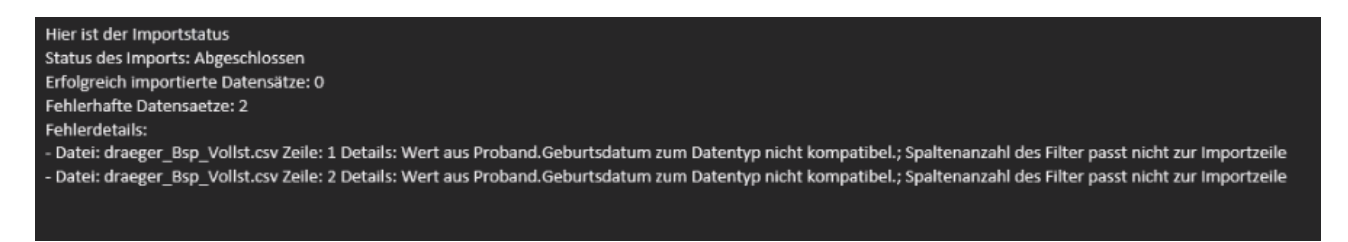

Die Dateien, bei denen die Aufbewahrungsdauer überschritten wurde, lassen sich über den Bereich *Aufbewahrungsdauer überschritten* einsehen:

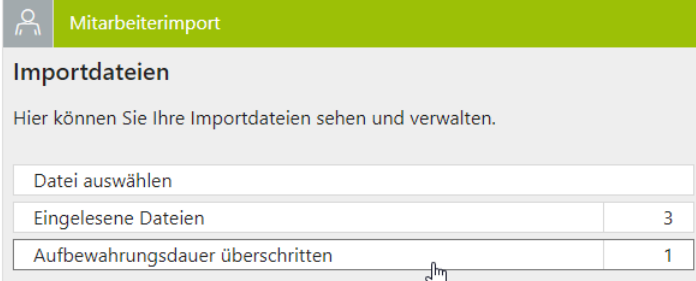

Die überschrittene Aufbewahrungsdauer wird auf Basis der hinterlegten Aufbewahrungsdauer ermittelt, sofern diese im Rahmen der Dateiauswahl erfolgt ist. Wurde keine Aufbewahrungsdauer hinterlegt, gilt die Aufbewahrungsdauer der Datei direkt nach dem hochladen als überschritten.

Die betroffenen Importdateien werden untereinander aufgelistet + Anzahl der eingelesenen, technisch geprüften, importierten und fehlerhaften Zeilen, der Aufbewahrungsdauer und ggf. der Bemerkung:

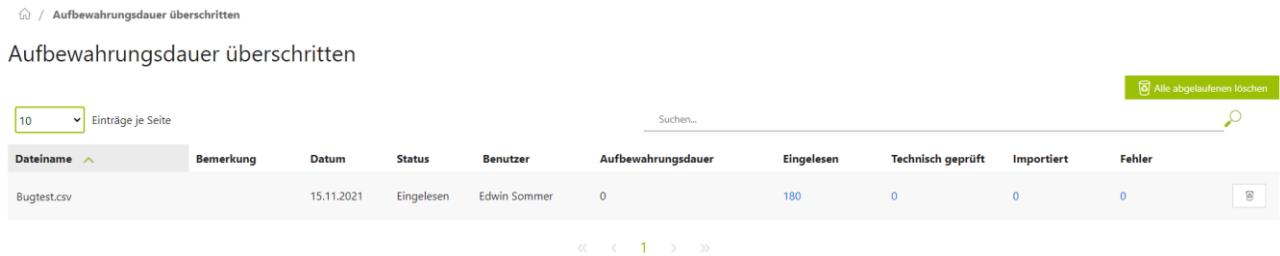

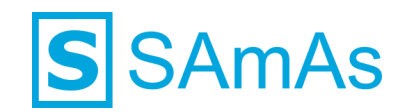

In allen Zeilen erscheint ein *Mülleimer-Icon*, über welches die entsprechende Datei gelöscht werden kann:

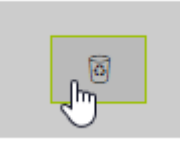

Beim Ausführen der Aktion über das *Mülleimer-Icon* wird die Datei direkt gelöscht.

Zusätzlich zu dem Mülleimer-Icon erscheint über der Liste eine Schaltfläche *Alle abgelaufenen löschen*, über welche der Ansprechpartner alle aufgelisteten csv-Dateien, die er auf der Seite sehen kann, auf einmal löschen kann:

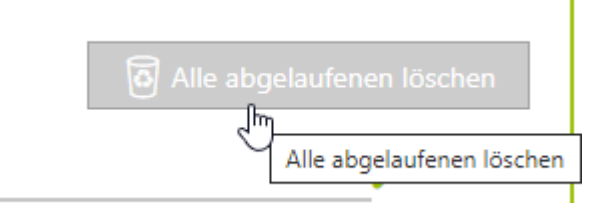

Beim Ausführen der Aktion über die Schaltfläche *Alle abgelaufenen löschen* werden alle sichtbaren aufgelisteten Dateien direkt gelöscht.

# <span id="page-33-0"></span>**Technische Überprüfung**

Über den Klick auf die Zahl in der Spalte *Eingelesen* gelangt der Nutzer von der Seite *Eingelesene Dateien* auf die Seite *Eingelesene Zeilen*:

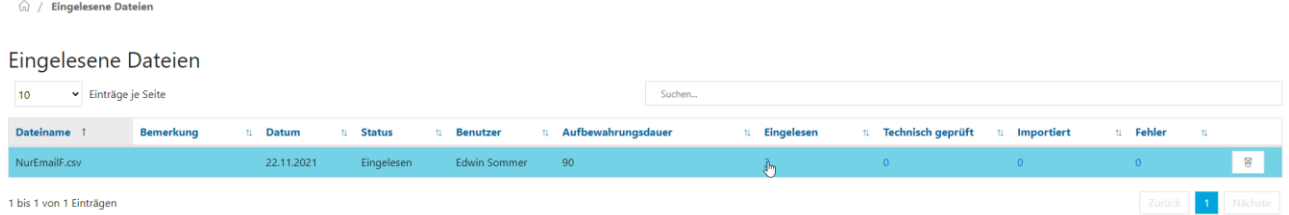

Auf der Seite *Eingelesene Zeilen* werden ihm eingelesenen Zeilen aufgelistet, bei denen eine technische Prüfung noch aussteht:

命 / Eingelesene Dateien / Eingelesene Zeiler

Eingelesene Zeilen

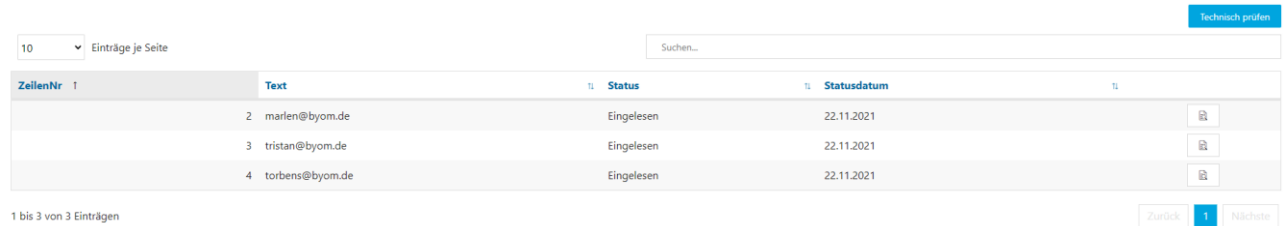

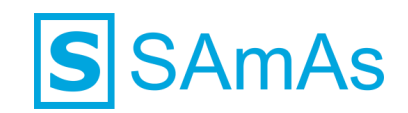

# <span id="page-34-0"></span>▪ **Zeilenweise Überprüfung**

Über das Icon *Technisch prüfen* kann der Nutzer die einzelnen Zeilen zeilenweise technisch überprüfen:

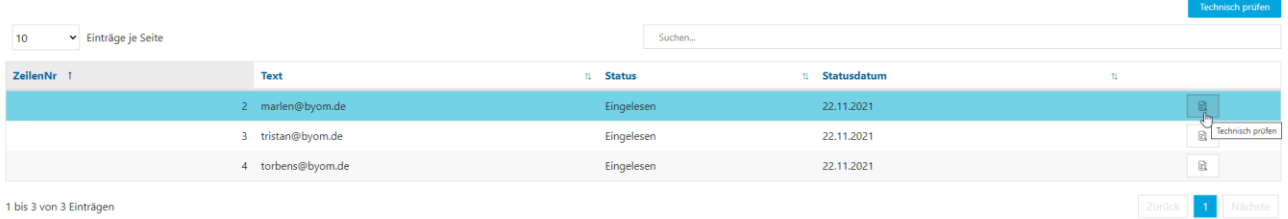

# Ist die technische Prüfung erfolgreich, wird der Nutzer per *Toast* informiert

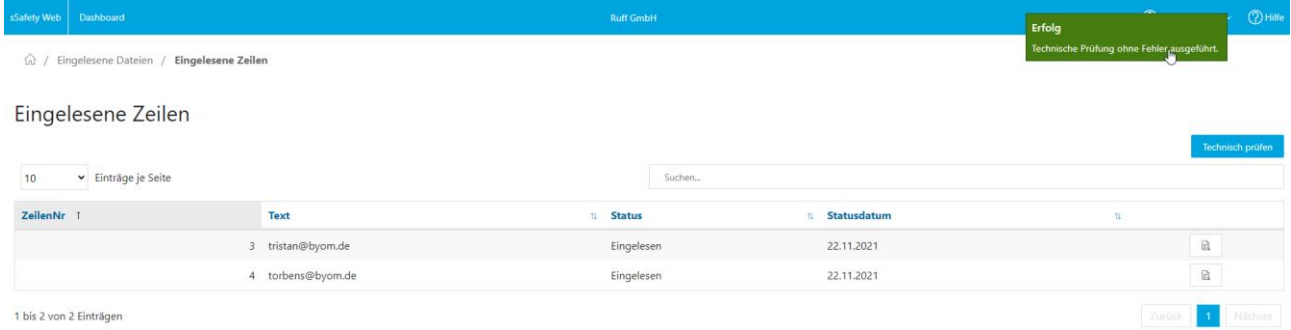

#### Darüber hinaus wird die erfolgreich überprüfte Zeile in die Liste *Technisch geprüfte Zeilen* verschoben:

#### Vor der Überprüfung in der Liste *Eingelesene Zeilen*

G / Eingelesene Dateien / Eingelesene Zeilen

Eingelesene Zeilen

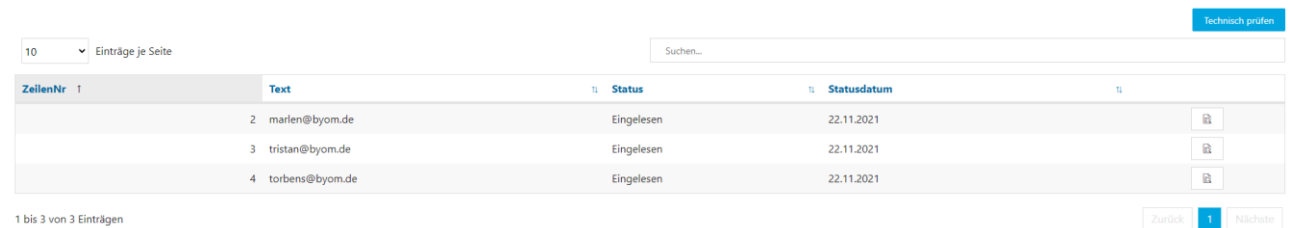

#### Nach der Überprüfung in der Liste *Technisch geprüfte Zeilen*Technisch geprüfte Zeilen

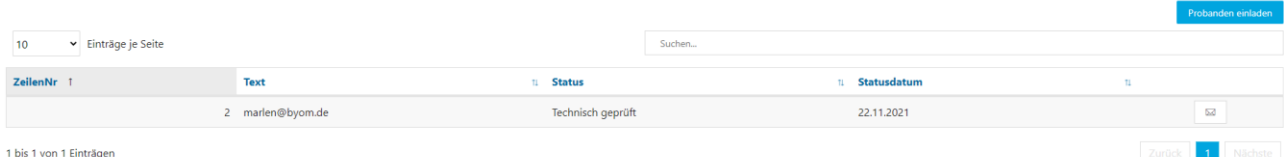

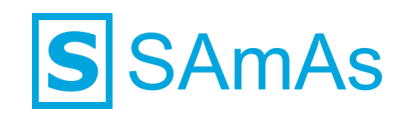

Kommt es beim nachfolgenden Import zu einem Fehler, wird der Nutzer per *Hinweisfenster* darüber informiert: Bestätigung über Schaltfläche *OK* erforderlich

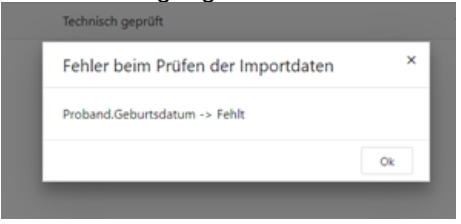

Die entsprechende Fehler-Zeile wird in die Liste *Fehlerhafte Zeilen* verschoben, in der der Nutzer die Art des Fehlers nachvollziehen kann

# <span id="page-35-0"></span>▪ **Gruppenweise Überprüfung**

Über die Schaltfläche *Technisch prüfen* kann der Nutzer die ihm zu dem Zeitpunkt angezeigten Zeilen auf der angezeigten Seite mit einem Klick auf einmal überprüfen:<br>  $\frac{1}{2}$ / Eingelesene Dateien / Eingelesene Zeilen

Eingelesene Zeilen

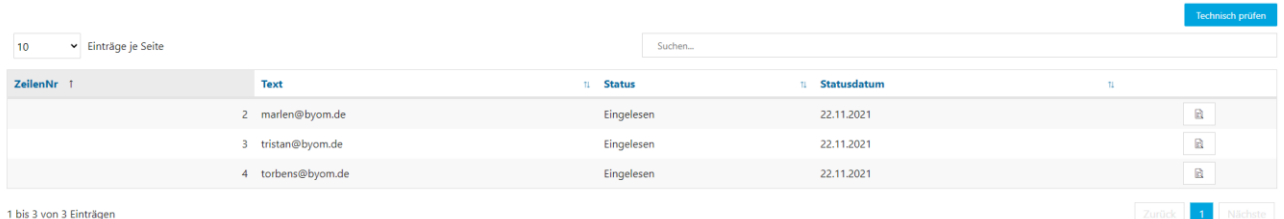

#### Bei der Gruppenweisen Überprüfung erfolgt eine Fehlerrückmeldung, sobald mindestens 1 Zeile Fehlerhaft überprüft wurde:

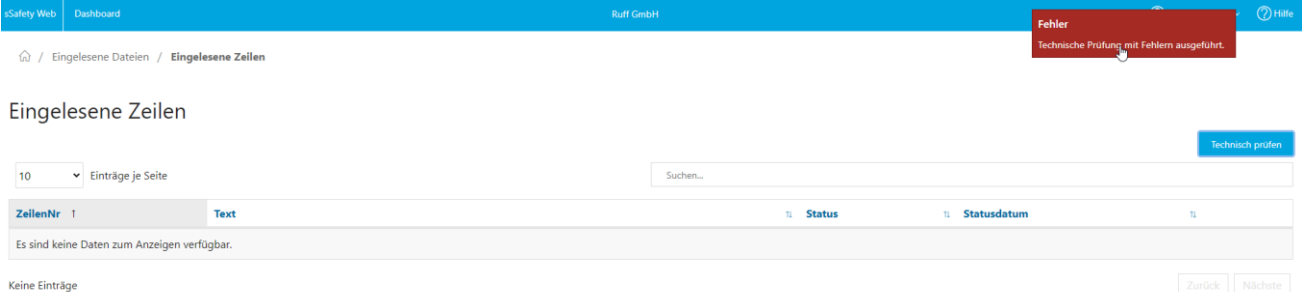

#### Eine positive Rückmeldung erfolgt in diesem Falle erst, wenn alle Zeilen fehlerfrei überprüft werden konnten.

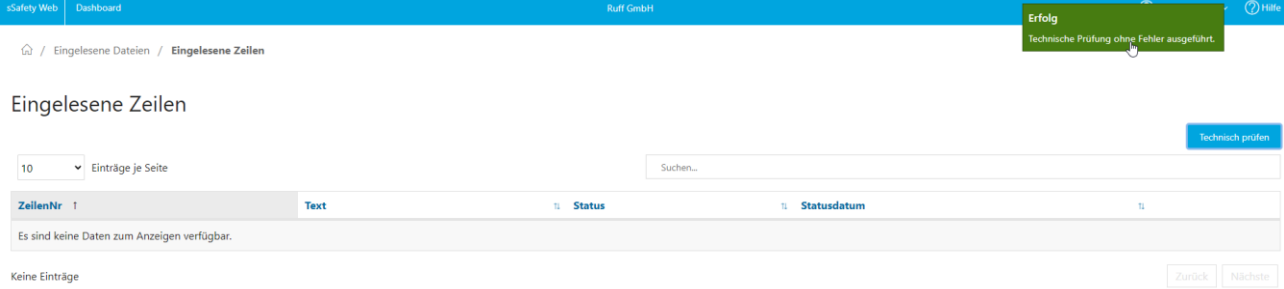

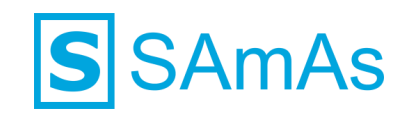

# Die einzelnen Zeilen werden anhand des Erfolgs oder Misserfolgs in der entsprechenden Liste angezeigt:

# Technisch geprüfte Zeilen

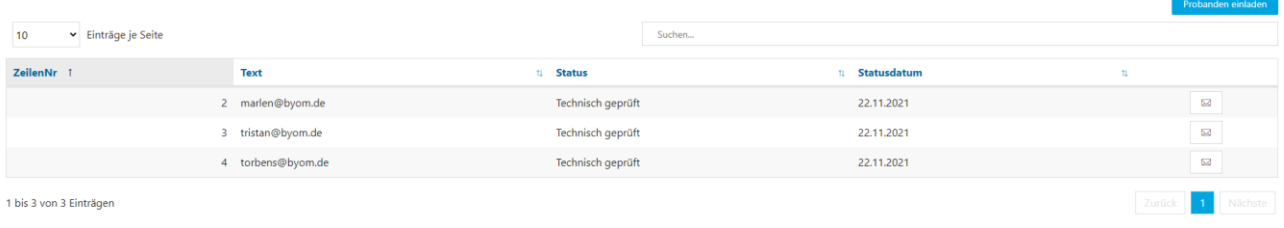

### <span id="page-36-0"></span>**Manueller Import**

In der Liste *Technisch geprüfte Zeilen* ist es möglich den Workflow des Emailimports in Kombination mit dem Versand einer Einladungsemail zu sHealthy Web über das Icon *Proband einladen* auszulösen:

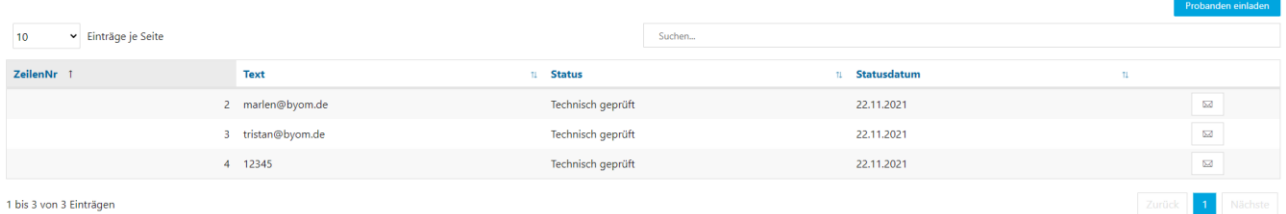

# <span id="page-36-1"></span>▪ **Zeilenweiser Import**

Der zeilenweise Import + Emailversand erfolgt über das Icon *Proband einladen*, über die der Nutzer dem jeweiligen Probanden/Mitarbeiter eine Einladung zu sHealthy Web zusendet:<br>Technisch geprüfte Zeilen

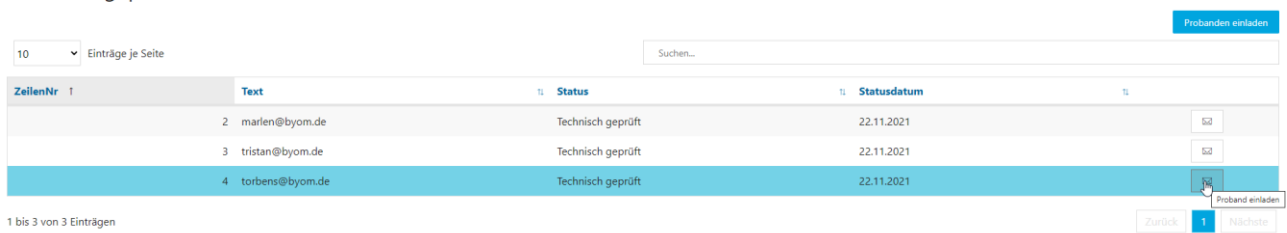

Eine erfolgreich importierte Zeile wird in die Liste *Importierte Zeilen* verschoben: $10$ Einträge je Seite Such ZeilenNr 1 Text 11 Status 11 Statusdatum 3 30.10.1974;Reinhard;Rudi Importiert 19.04.2021 1 bis 1 von 1 Einträgen

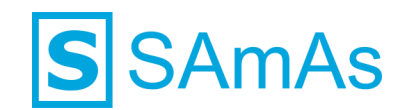

Fehlerhafte Zeilen, die nicht importiert werden können, werden in die Liste *Fehlerhafte Zeilen* verschoben: Fehlerhafte Zeilen

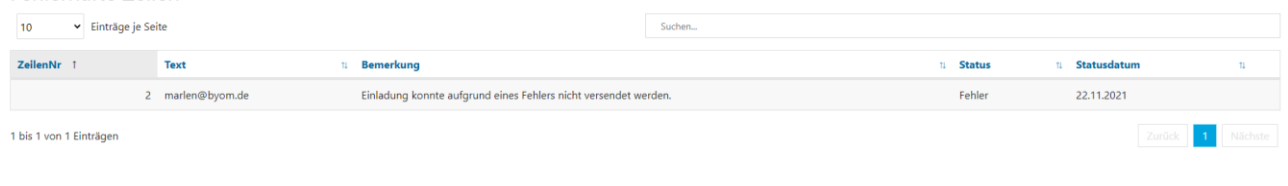

# <span id="page-37-0"></span>▪ **Gruppenweiser Import**

Über die Schaltfläche *Proband einladen* kann der Nutzer die ihm zu dem Zeitpunkt angezeigten Zeilen auf der angezeigten Seite mit einem Klick auf einmal importieren:

Technisch geprüfte Zeilen

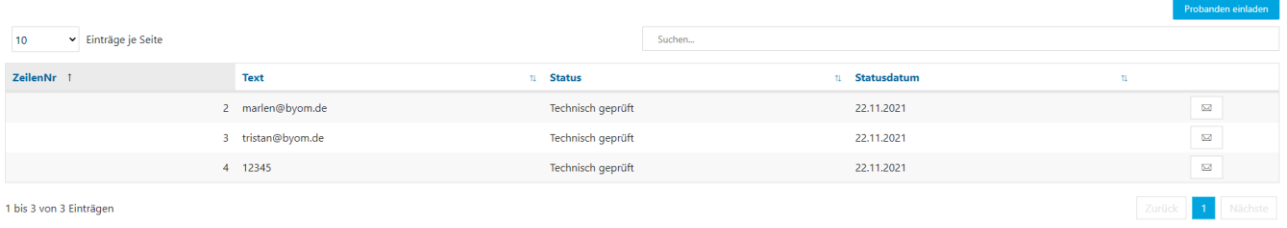

Der Import über diese Schaltfläche erfolgt ebenfalls mit Emailversand an die importierten Emailadressen.

Sobald alle Zeilen erfolgreich importiert werden konnten, wird der Nutzer über den Erfolg informiert:

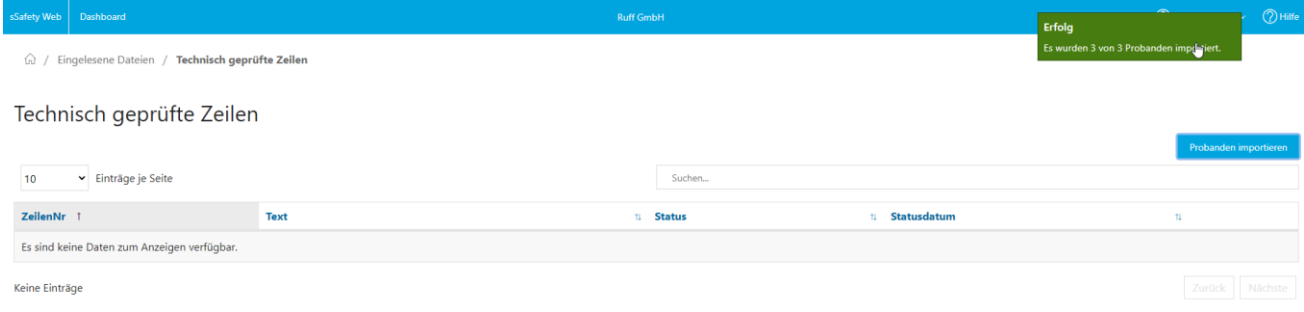

Sobald bei dem Import mindestens 1 Zeile fehlerhaft war, bekommt der Nutzer eine Fehlerrückmeldung.

Die einzelnen Zeilen werden anhand des Erfolgs oder Misserfolgs in der entsprechenden Liste angezeigt:Fehlerhafte Zeilen

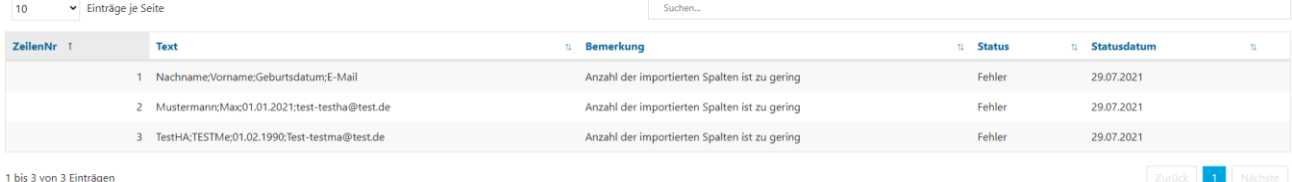

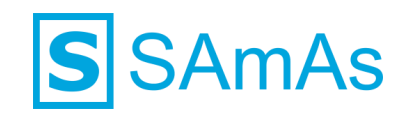

# <span id="page-38-0"></span>▪ **Anwendungsbeispiel: Zeilenweiser Import**

Emailimport aus dem Web auf Basis folgender Konfiguration:

#### Csv-Datei:

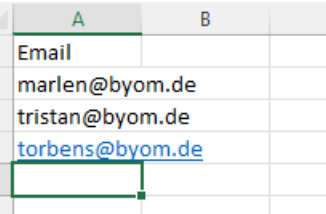

#### Importfilter:

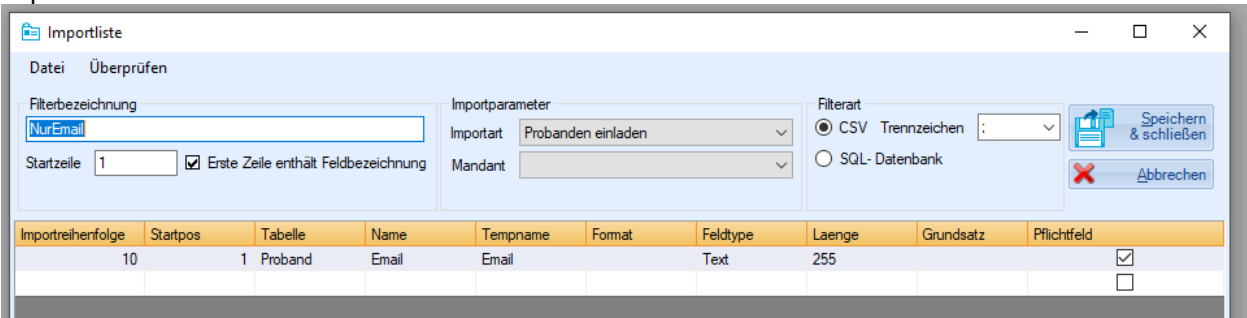

# Liste *Technisch geprüfte Zeilen*:

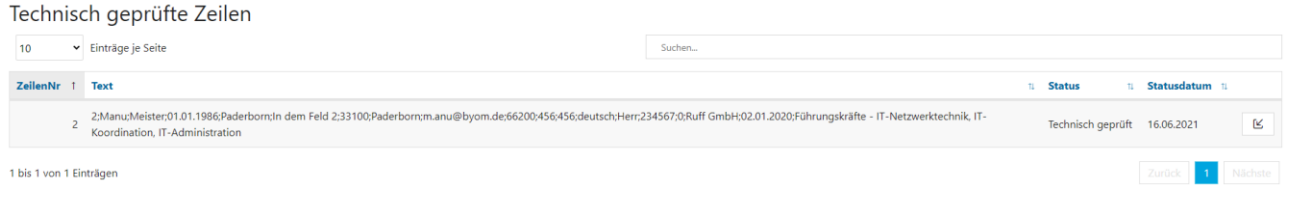

In der Liste *Technisch geprüfte Zeilen* ist es möglich den Workflow des Emailimports in Kombination mit dem Versand einer Einladungsemail zu sHealthy Web über das Icon *Proband einladen* auszulösen.

Der Proband wird immer dem Arbeitgeber des Ansprechpartners zugeordnet. Die Abteilung des Ansprechpartners wird, falls vorhanden, nicht berücksichtigt, weil der Proband diese Angaben im Rahmen seiner Datenvervollständigung selber hinterlegt.

# **SAmAs**

# <span id="page-39-0"></span>**Anpassung von verwendeten Importfiltern**

Werden im Web Dateien mit einem Importfilter hochgeladen, so wird der Nutzer in SAmAs bei nachträglichen Änderungen am Filter darauf hingewiesen, dass dieser im Web verwendet wird und Änderungen zu Fehlern führen können.

Nimmt der Nutzer die Änderungen trotzdem vor, wirken sich diese folgendermaßen auf die bereits hochgeladenen Dateien aus:

- Zeilen mit dem Status *Fehler* und *Technisch geprüft* werden auf *eingelesen* zurückgesetzt
- Zeilen mit dem Status *Importiert* und *Eingelesen* behalten ihren Status

# <span id="page-39-1"></span>**Anwendungsbeispiel**

Importfilter *SAP HCM* wurde ausgewählt und mit diesem Filter 3 verschiedene Dateien hochgeladen

△ / Mitarbeiterimport

#### Zu Importierende Daten

Bitte wählen Sie einen Importfilter und eine Importdatei. Die Datei wird hochgeladen und kann im weiteren Verlauf aufgrund des gewählten Importfilters verarbeitet werden.

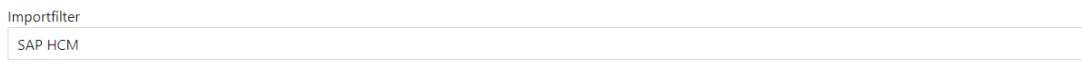

#### Aus jeder Datei wurde der Status von *jeweils 1 Probanden/Mitarbeiter* geändert:

Eingelesene Dateien

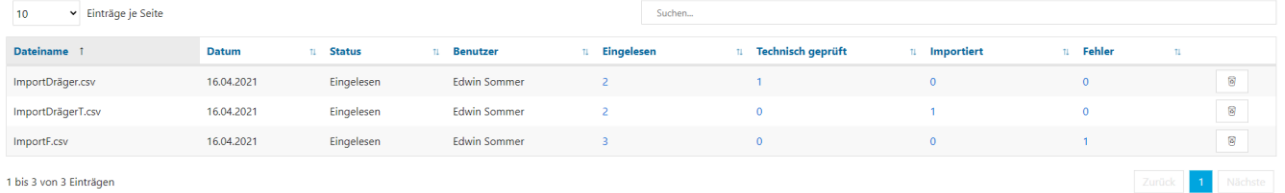

Beim Versuch den genutzten Importfilter zu ändern, wird der Nutzer darauf hingewiesen, dass dieser in Nutzung ist und Änderungen Fehler verursachen können:

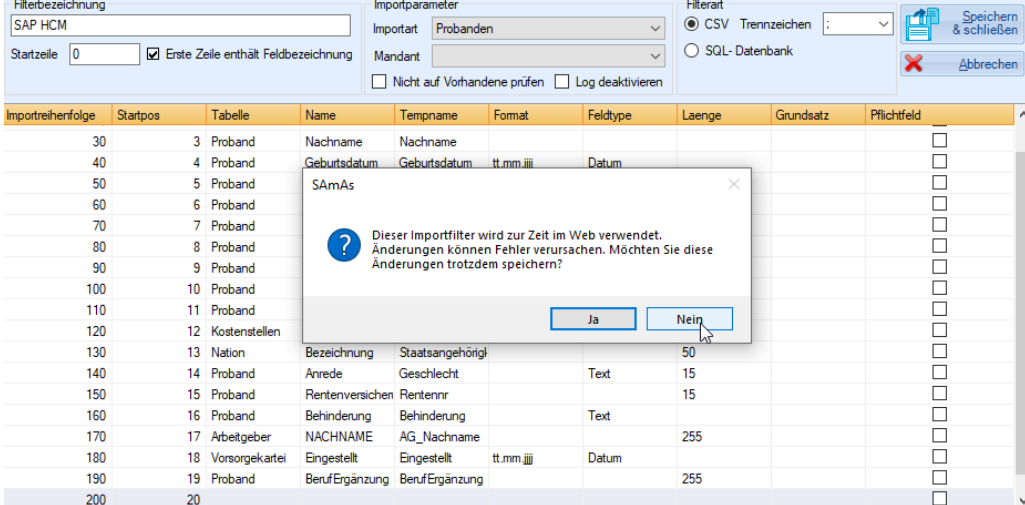

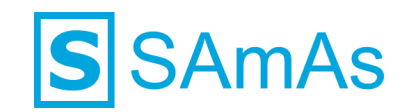

Gibt der Nutzer an, dass er die Änderung nicht speichern möchte, erhält er einen *Hinweis*, dass die Änderungen nicht gespeichert wurden:

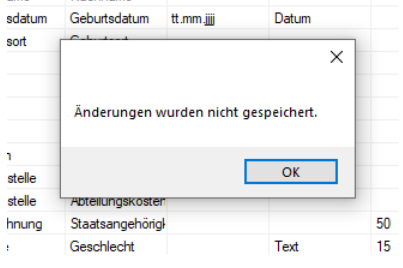

Bestätigt er bei der Abfrage, dass er die Änderungen trotz Nutzung speichern möchte,

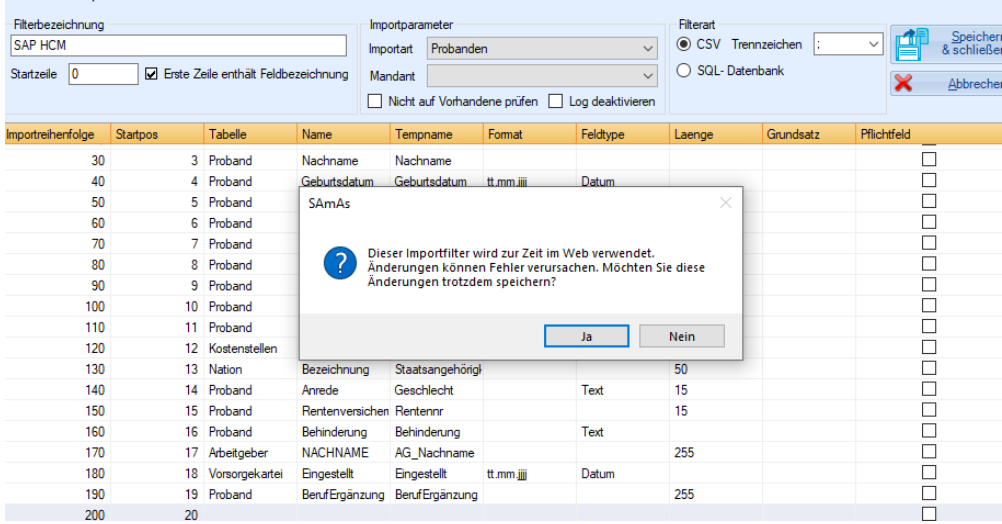

werden im Web die Zeilen mit dem Status *Fehler* und *Technisch geprüft* auf *eingelesen* zurückgesetzt: Eingelesene Dateien

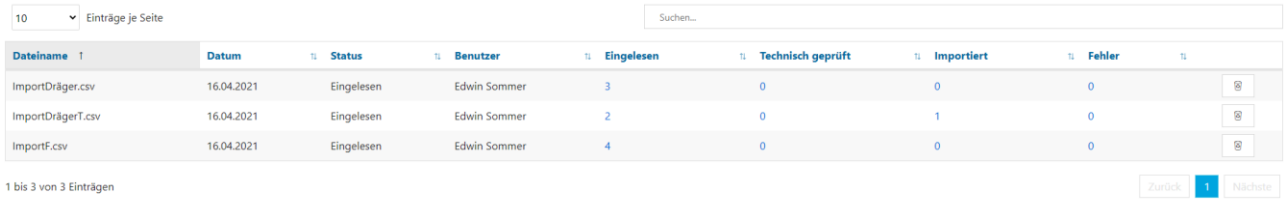

Die Zeilen mit dem Status *Importiert* und *Eingelesen* behalten ihren Status.

Bei der weiteren Bearbeitung der noch offenen Zeilen, werden diese unter Verwendung des angepassten Filters überprüft.

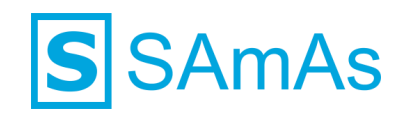

# <span id="page-41-0"></span>**Feature 2: Automat für Probandenimport**

Zusätzlich zu dem manuellen Import hat der Nutzer die Möglichkeit einen automatisierten Import mit Hilfe eines Automaten zu nutzen.

# <span id="page-41-1"></span>**Konfiguration des Automaten**

Für die Nutzung des Automaten sind weitere Konfigurationen, die auch H&S betreffen, erforderlich.

# <span id="page-41-2"></span>**Konfiguration im Mandanten**

Der Automat lässt sich im Reiter *Automat* im Mandanten konfigurieren:

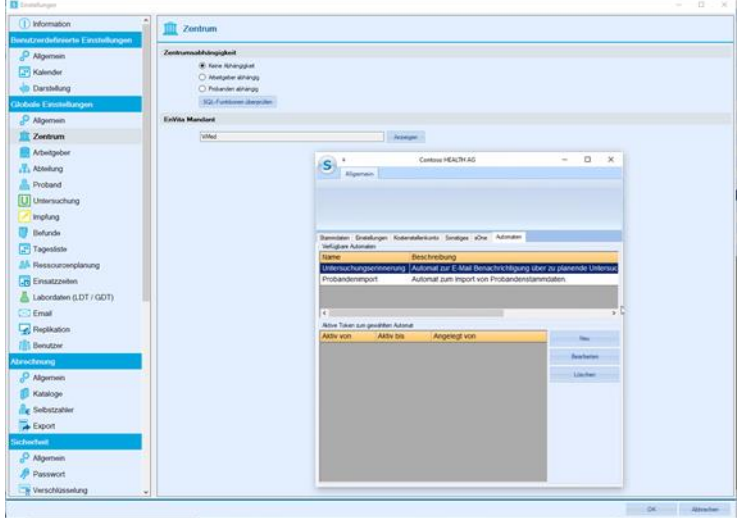

Diese Konfiguration und Einstellung startet jedoch nicht die *.exe* und somit auch nicht den Automaten.

Die *.exe* und somit der Automat wird von einem zusätzlichen Tool gestartet. Dieses Tool startet den Automaten nur, wenn ein gültiges Token vorliegt. Dieses Token wird im Mandanten, im Reiter *Automat*, hinzugefügt und bearbeitet.

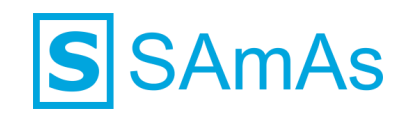

Über die *Bearbeitungsmaske* lassen sich zusätzlich die Parameter konfigurieren, die sowohl Pflichtparameter, als auch Wahlparameter umfassen.

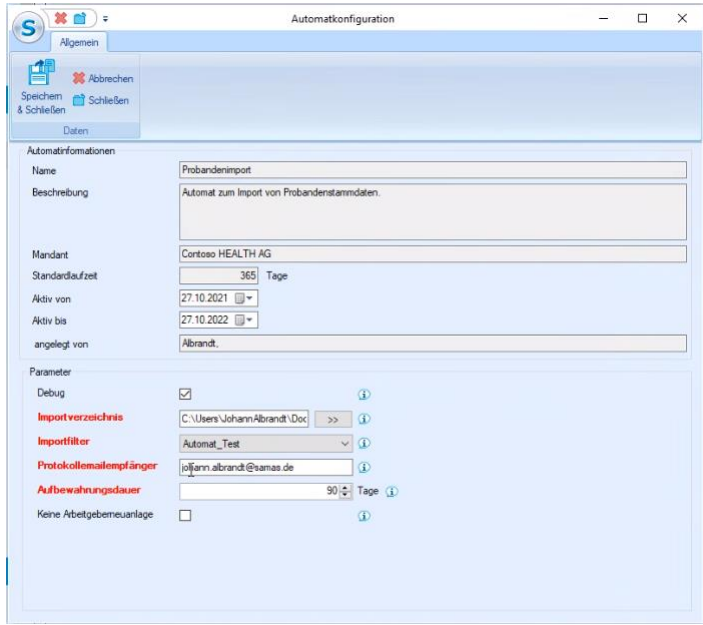

Das Fenster öffnet sich, wenn über *Neu* ein Token angelegt wird oder über *Bearbeiten* das Token und/oder die Parameter des Automaten konfiguriert werden sollen.

# <span id="page-42-0"></span>**Parameter**

Durch folgende Pflicht- und Wahl-Parameter lässt sich der Automat konfigurieren und ggf. einschränken:

Pflichtparameter:

- Importverzeichnis
- Importfilter (ausschließlich Importfilter der Art *Proband*)
- Protokollempfänger (Eingabe mehrerer Emailadressen kommasepariert möglich)
- Aufbewahrungsdauer

Wahlparameter:

- Debug
- Keine Arbeitgeberneuanlage

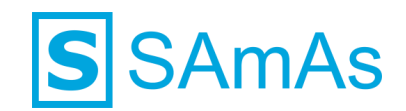

# <span id="page-43-0"></span>**Konfiguration des Automat-Tool**

Das Automat-Tool, welches zum Starten des Automaten benötigt wird, muss vorab konfiguriert werden:

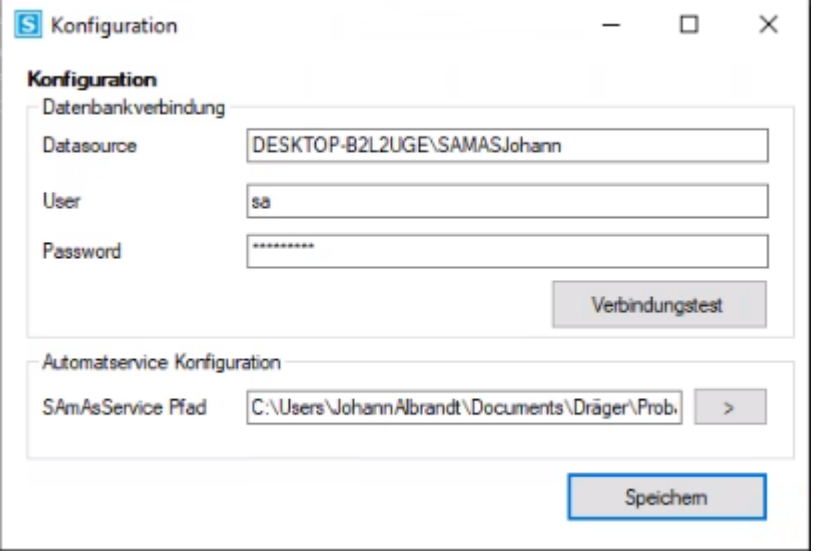

- 1. Im Bereich *Datenbankverbindung* sind der Name der Datenbank und die dazugehörigen Verbindungsdaten einzutragen.
- 2. Über die Schaltfläche *Verbindungstest* lässt sich der Verbindungsaufbau testen.
- 3. Im Bereich *Automatservice Konfiguration* ist der Pfad des E-Mailautomaten auszuwählen.

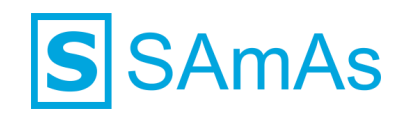

# <span id="page-44-0"></span>**Nutzung des Automaten**

# <span id="page-44-1"></span>**Allgemein**

<span id="page-44-2"></span>▪ **Workflow**

Für den automatischen Probandenimport in SAmAs wurde folgender Workflow erarbeitet. In diesem Workflow arbeiten die Parteien Ansprechpartner (AP) und Automat zusammen.

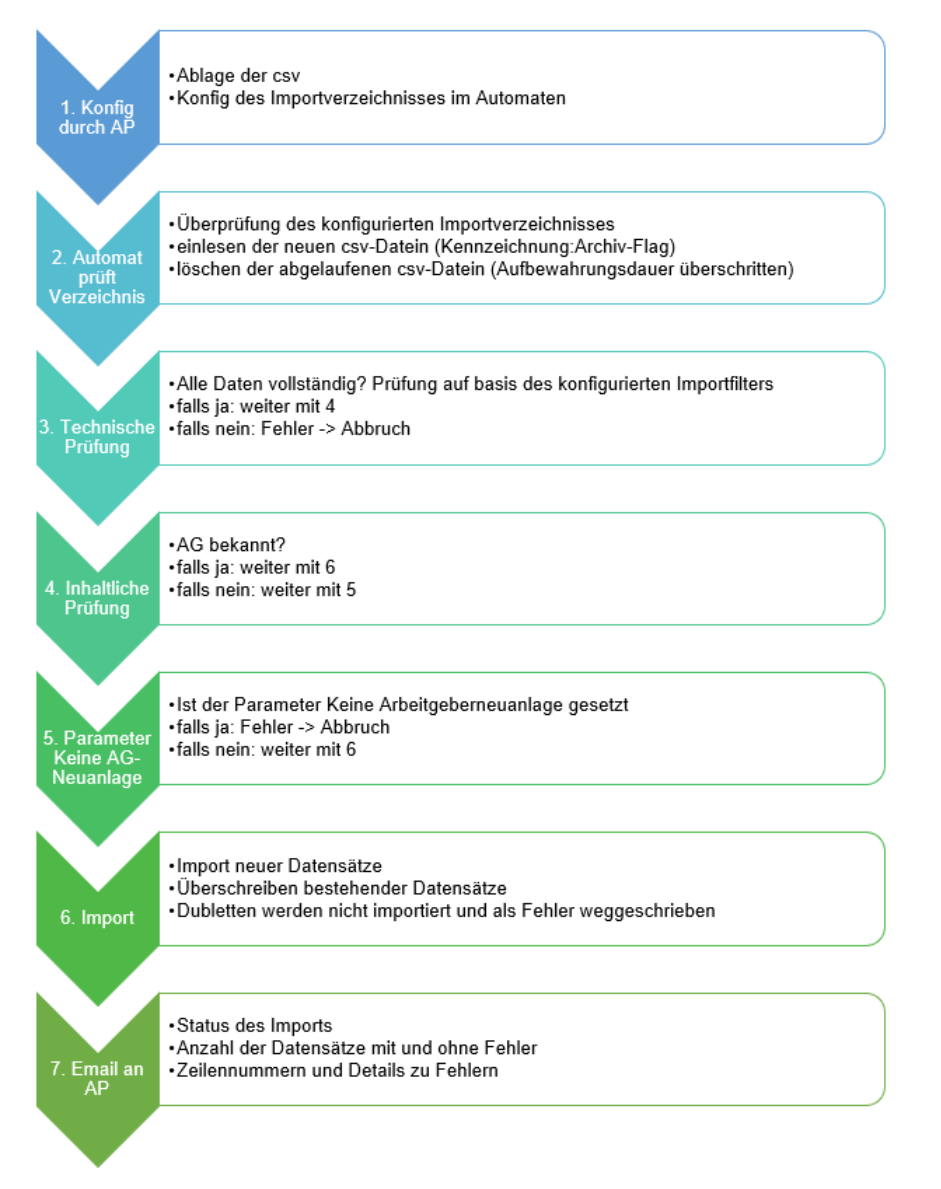

Der Probandenimport in diesem Workflow erfolgt automatisch durch den Automaten.

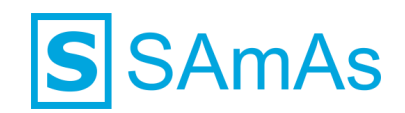

# <span id="page-45-0"></span>**Beteiligte Parteien**

Die Basis bilden die Status, auf die der Automat reagiert und die von den beiden beteiligten Parteien gesetzt werden können.

### <span id="page-45-1"></span>▪ **Automat**

Folgende Status werden aktiv vom Automaten gesetzt:

- *Eingelesen:* sobald eine neue csv-Datei hochgeladen und zeilenweise eingelesen wird
- *Technisch überprüft:* sobald die einzelnen Zeilen der Datei auf Basis des Importfilters erfolgreich auf Vollständigkeit überprüft werden
- *Importiert:* sobald die einzelnen Zeilen der Datei erfolgreich auf Validität überprüft und importiert werden
- *Fehler:* sobald es beim einlesen, der technischen Prüfung, der inhaltlichen Prüfung oder dem Import zu einem Fehler kommt

#### <span id="page-45-2"></span>▪ **Ansprechpartner**

Der Ansprechpartner arbeitet mit sSafety Web. Hierbei muss unterschieden werden zwischen *sSafety Web basic* und *sSafety Web Advanced*.

In *sSafety Web Adv.* (*neuer* WebClient) kann der Importstatus zu den einzelnen hochgeladenen csv-Dateien eingesehen werden. Zusätzlich können in dieser Liste, ob gefiltert auf einen Status oder Allgemein, die einzelnen Aktionen ausgeführt werden. Über die Kacheln Personal, Stammdaten und Untersuchungen gelangt der AP in *sSafety Web basic (alter* WebClient).

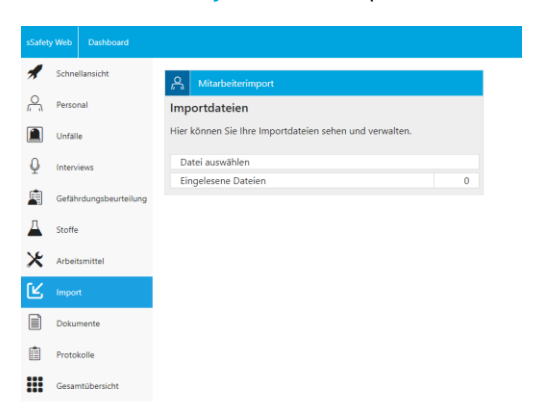

Der manuelle Import erfolgt wie im Bereich *Manueller Probandenimport im Web – Importart Proband* im ersten Teil der Dokumentation beschrieben.

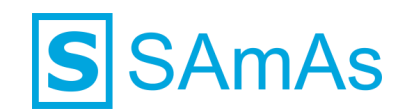

In *sSafety Web basic* stehen dem AP alle Funktionen des Webclients zur Verfügung, ausgeschlossen die des Probandenimports.

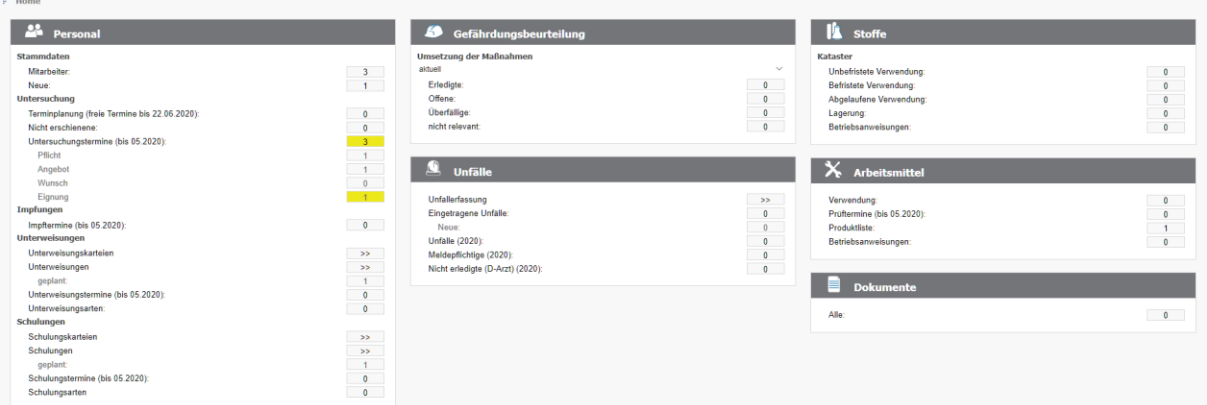

Folgende Status werden vom Ansprechpartner über *sSafety Web Advanced* gesetzt:

- *Eingelesen:* sobald eine neue csv-Datei hochgeladen und zeilenweise eingelesen wird
- *Technisch überprüft:* sobald die einzelnen Zeilen der Datei auf Basis des Importfilters erfolgreich auf Vollständigkeit überprüft werden
- *Importiert:* sobald die einzelnen Zeilen der Datei erfolgreich auf Validität überprüft und importiert werden
- *Fehler:* sobald es beim einlesen, der technischen Prüfung, der inhaltlichen Prüfung oder dem Import zu einem Fehler kommt

# <span id="page-46-0"></span>**Logik des Automaten**

Beim automatischen und erfolgreichen hochladen der Datei und bearbeiten der einzelnen Zeilen wird der jeweils nächste Status gesetzt.

Bei einem nicht erfolgreichen Durchgang wird der Status *Fehler* gesetzt.

#### Punkt 1: Konfiguration durch Ansprechpartner

- 1. Ablage der csv-Datei
- 2. Konfiguration des Importverzeichnisses im Automaten

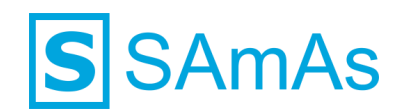

Punkt 2: Automat überprüft das Importverzeichnis

- 1. Überprüfen des konfigurierten Importverzeichnisses auf neue und abgelaufene csv-Datein
- 2. Hochladen, zeilenweise einlesen und kennzeichnen der neuen csv-Dateien (Kennzeichung über *Archiv-Flag*)
- 3. Löschen der csv-Dateien, bei denen die konfigurierte Aufbewahrungsdauer überschritten ist (Parameter Aufbewahrungsdauer)

#### *Zu 2:*

Automat liest neue csv-Dateien ein, die das Archiv-Flag nicht gesetzt haben

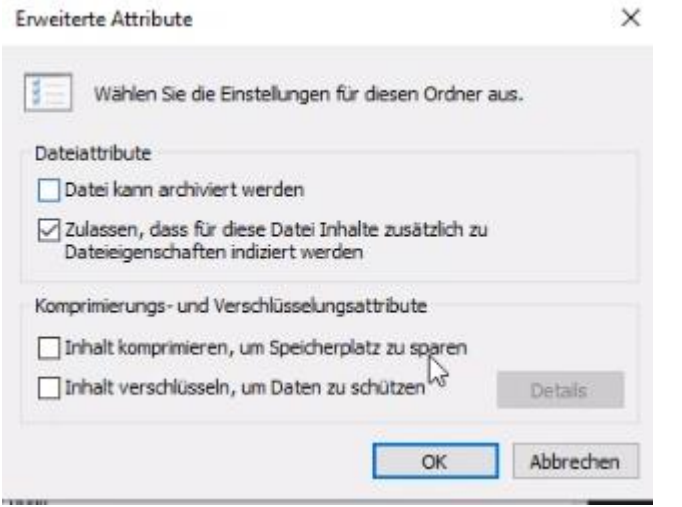

Automat kennzeichnet die eingelesenen Dateien mit dem *Archiv-Flag*

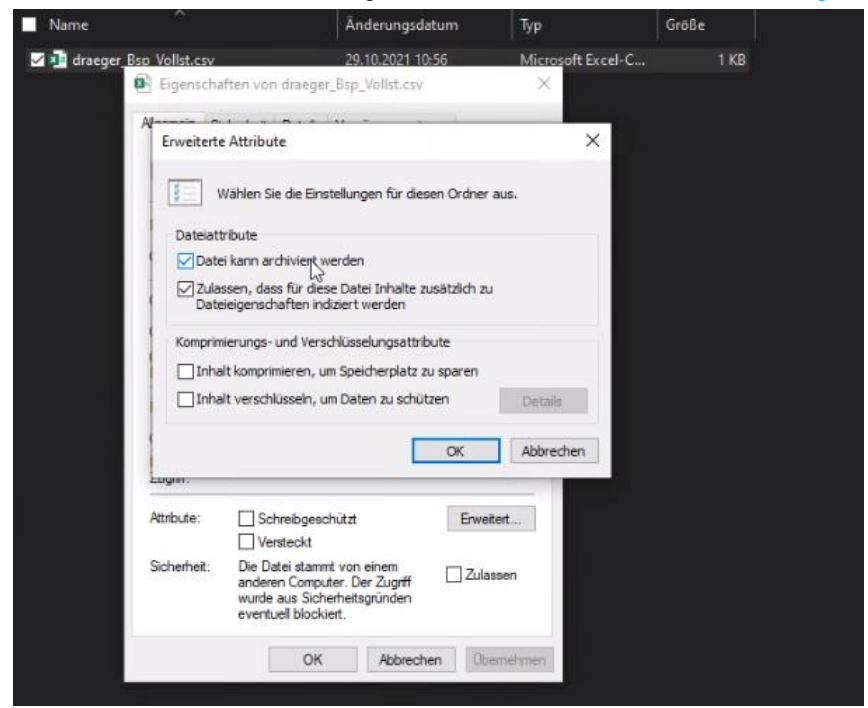

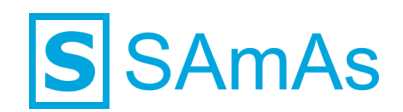

### Punkt 3: Zeilenweise Technische Prüfung der Datei auf Basis des konfigurierten Importfilters

- 1. Sind alle Daten vollständig?
	- a. Falls ja: weiter mit 4
	- b. Falls nein: Fehler -> Abbruch

#### Punkt 4: Inhaltliche Prüfung

- 1. Ist der Arbeitgeber bekannt?
	- a. Falls ja: weiter mit 6
	- b. Falls nein: weiter mit 5

#### Punkt 5: Konfiguration bzgl. Parameter *Keine Arbeitgeberneuanlage*

- 1. Ist der Parameter *Keine Arbeitgeberneuanlage* gesetzt?
	- a. Falls ja: Fehler -> Abbruch
	- b. Falls nein: weiter mit 6

#### Punkt 6: Import

- 1. Import neuer Datensätze
- 2. Überschreiben bestehender Datensätze
- 3. Dubletten werden nicht importiert und als Fehler weggeschrieben

#### Punkt 7: Report-Email an konfigurierten Ansprechpartner

- 4. Status des Imports
- 5. Anzahl der Datensätze mit und ohne Fehler
- 6. Zeilennummer und Details zu Fehlern

#### *Beispiel:*

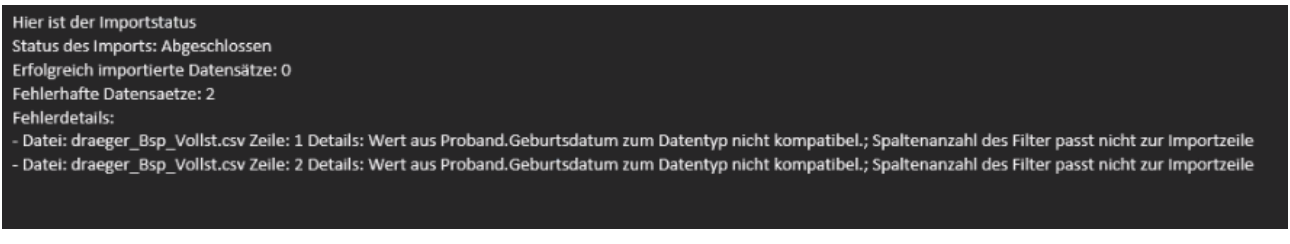

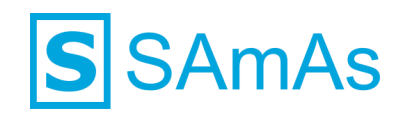

# **Haftungsausschluss**

Änderungen der Produktnamen, Produktspezifikationen und Produktfunktionen vorbehalten. Die Verwendung der Software von SAmAs GmbH erfolgt unter Lizenz. Alle Rechte vorbehalten. Die in diesem Dokument verwendeten Soft- und Hardwarebezeichnungen und Markennamen der jeweiligen Firmen unterliegen dem allgemeinen Warenzeichen-, Marken- oder patentrechtlichem Schutz.

Änderungen am vorliegenden Dokument vorbehalten. Das vorliegende Dokument darf weder ganz noch teilweise vervielfältigt, in einem Datenabfragesystem gespeichert oder anderweitig auf elektronische oder mechanische Weise oder per Fotokopie, Aufnahme, Scannen oder Ähnliches übertragen werden.

Für weitere Informationen kontaktieren Sie bitte info@samas.de.

SAmAs GmbH Technologiepark 9 33100 Paderborn **Deutschland** 

Telefon: +49 (5251) 20565-0 Fax: +49 (5251) 20565-20 E-Mail: [info@samas.de](mailto:info@samas.de) Web: [www.samas.de](http://www.samas.de/)

© 1993 - 2022 SAmAs GmbH, Paderborn, Deutschland